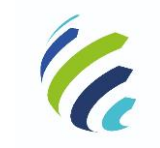

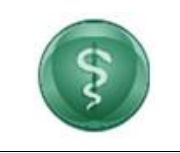

**Manual do Usuário**

#### **Código/Sigla:** CRM Virtual **Nome do Projeto:** CONSELHO REGIONAL DE MEDICINA VIRTUAL

# **Manual do Usuário – Pessoa Física – CRM Virtual**

Versão [1.0]

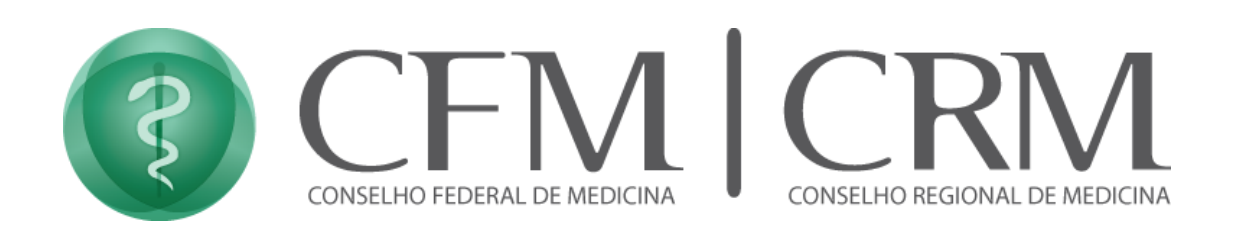

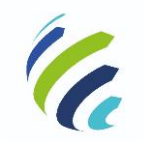

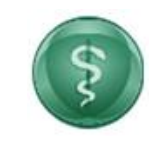

Código/Sigla:

**Manual do Usuário** 

CRM Virtual Nome do Projeto: CONSELHO REGIONAL DE MEDICINA VIRTUAL

### **Sumário**

<span id="page-1-0"></span>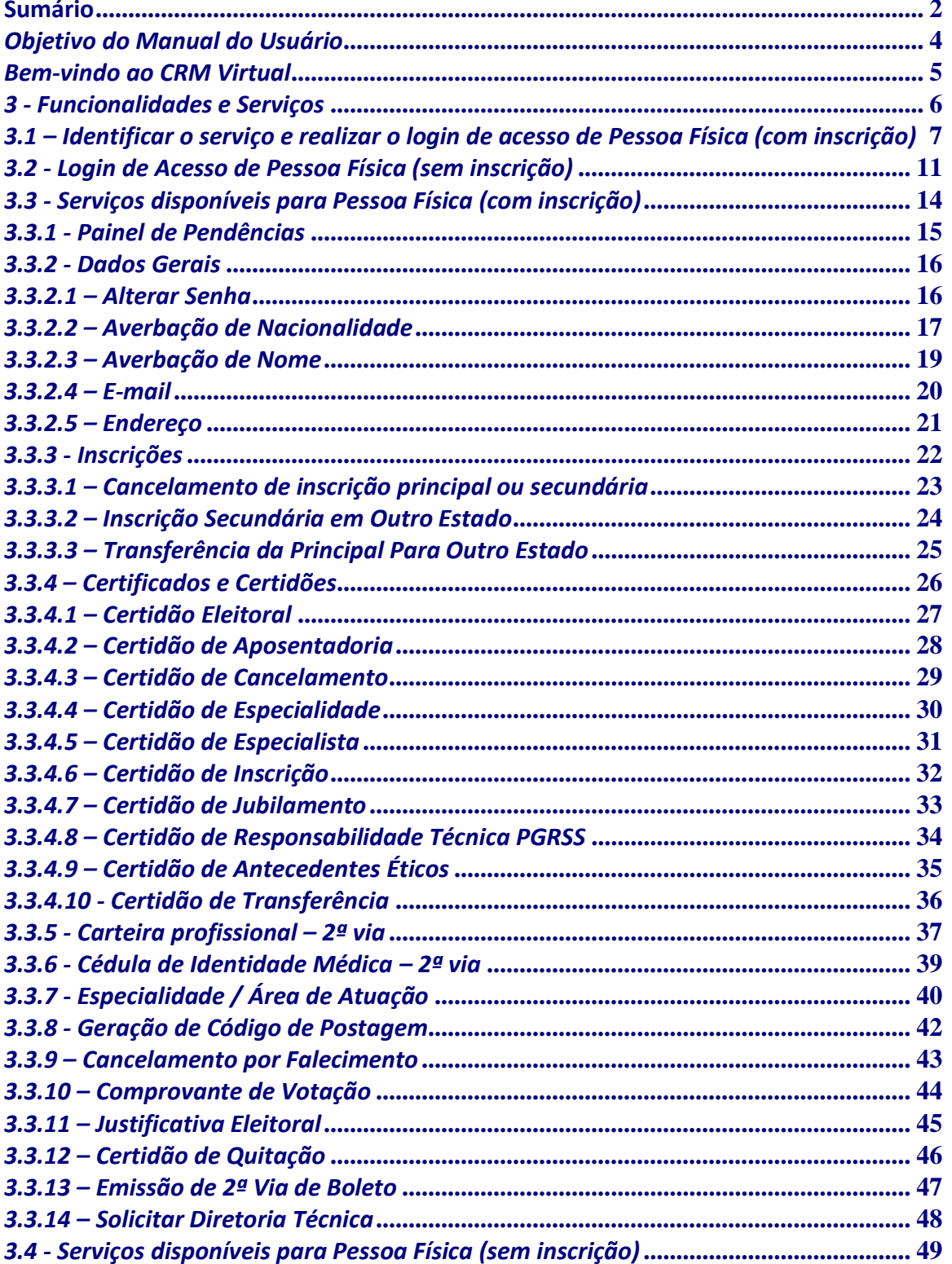

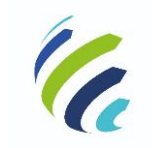

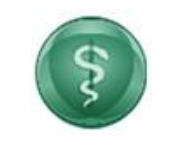

**Código/Sigla:** 

### **Manual do Usuário**

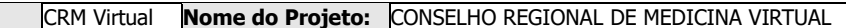

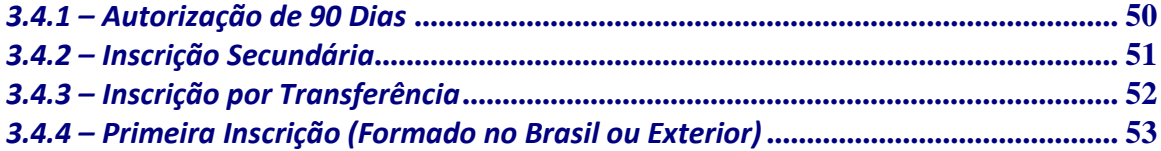

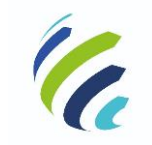

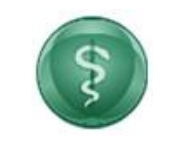

**Manual do Usuário**

Código/Sigla: **CRM Virtual Nome do Projeto:** CONSELHO REGIONAL DE MEDICINA VIRTUAL

### <span id="page-3-0"></span>*Objetivo do Manual do Usuário*

Este manual tem como objetivo instruir os colaboradores na utilização do CRM Virtual. Para isso, apresentamos a utilização das funcionalidades contidas no sistema.

Para esclarecimento de eventuais dúvidas ou mais informações, solicite auxílio ligando para o número de telefone: 61 3445-5920.

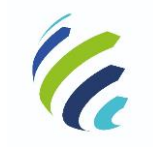

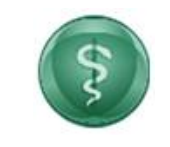

**Manual do Usuário**

**Código/Sigla:** CRM Virtual **Nome do Projeto:** CONSELHO REGIONAL DE MEDICINA VIRTUAL

### <span id="page-4-0"></span>*Bem-vindo ao CRM Virtual*

O CRM Virtual, acessível por meio do endereço http://crmvirtual.cfm.org.br/UF, é o canal de acesso eletrônico do médico e diretor técnico, atendendo tanto pessoa física quanto jurídica, para solicitação e utilização dos serviços do Conselho de Medicina, aliando comodidade com a máxima segurança.

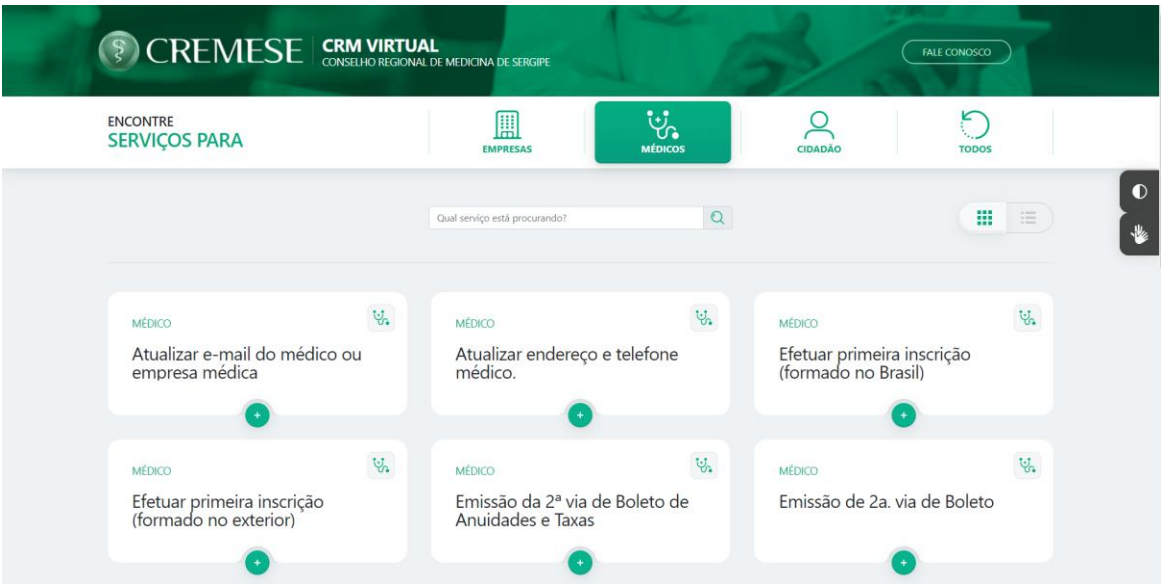

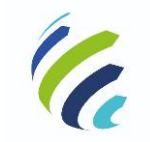

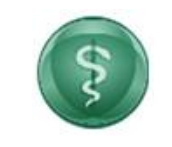

**Manual do Usuário**

Código/Sigla: **CRM Virtual Nome do Projeto:** CONSELHO REGIONAL DE MEDICINA VIRTUAL

### <span id="page-5-0"></span>*3 - Funcionalidades e Serviços*

No sistema, é possível cadastrar e alterar o login de acesso, emitir certificados ou certidões diversas, alterar dados cadastrais, solicitar inscrições primárias e secundárias, solicitar transferência, solicitar visto provisório, comunicar diretoria técnica, verificar pendências diversas e emitir pagamentos via cartão ou boleto.

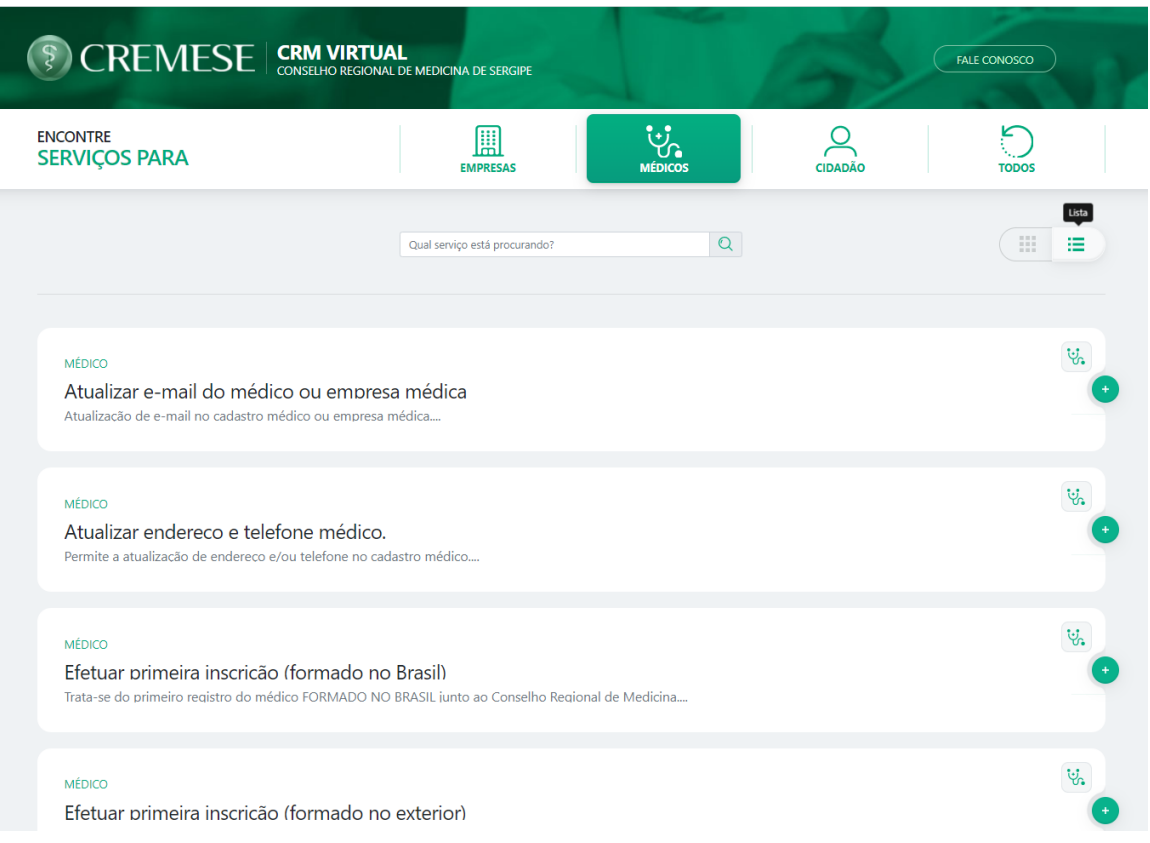

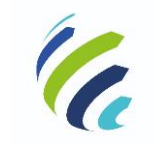

**Manual do Usuário**

Código/Sigla: **CRM Virtual Nome do Projeto:** CONSELHO REGIONAL DE MEDICINA VIRTUAL

### <span id="page-6-0"></span>*3.1 – Identificar o serviço e realizar o login de acesso de Pessoa Física (com inscrição)*

O médico deve identificar a funcionalidade que deseja e realizar o login.

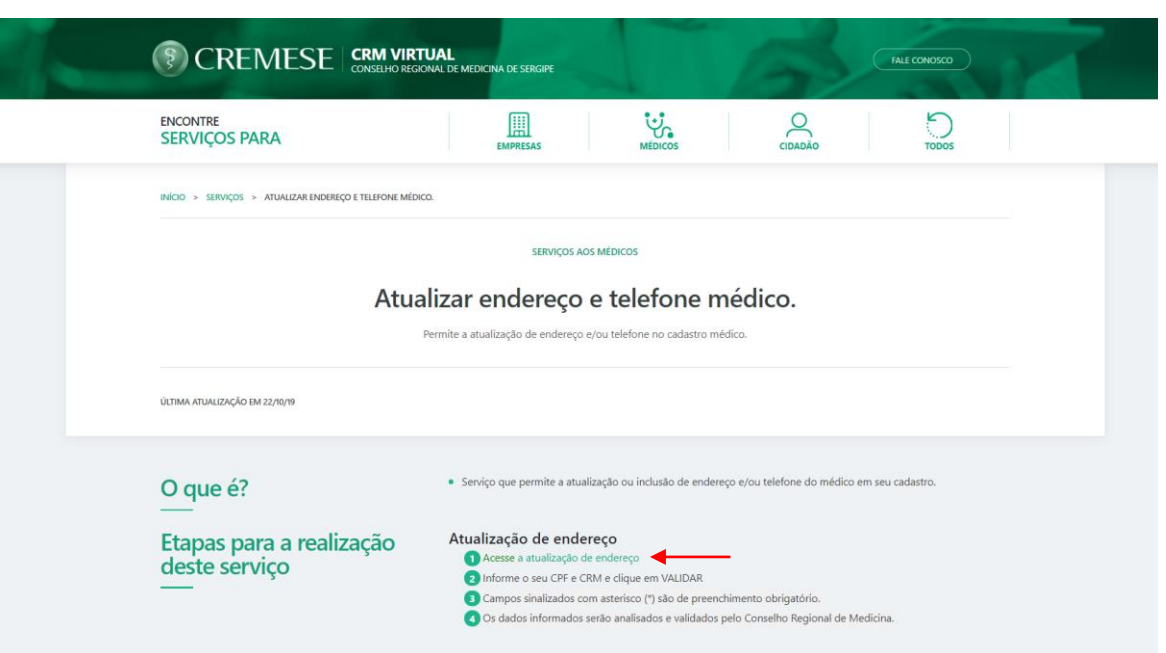

A seguir, o médico deve informar o número do seu CRM ou CPF e selecionar qual o CRM (UF) ele deseja acessar e, em seguida, acionar o botão "CONTINUAR":

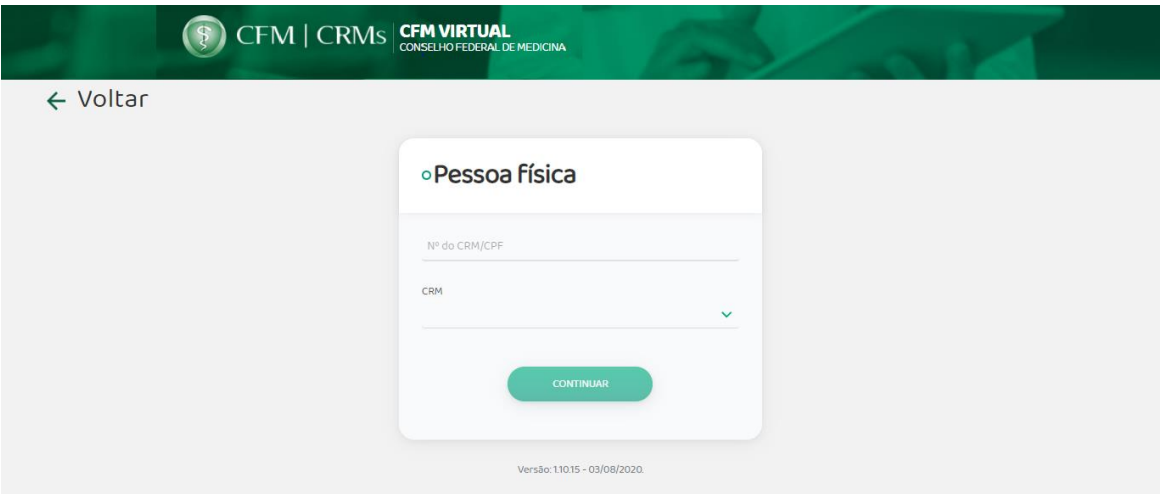

Para recuperar a senha, basta acionar a opção "Recuperar senha".

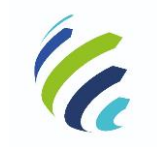

**Manual do Usuário**

Código/Sigla: **CRM Virtual Nome do Projeto:** CONSELHO REGIONAL DE MEDICINA VIRTUAL

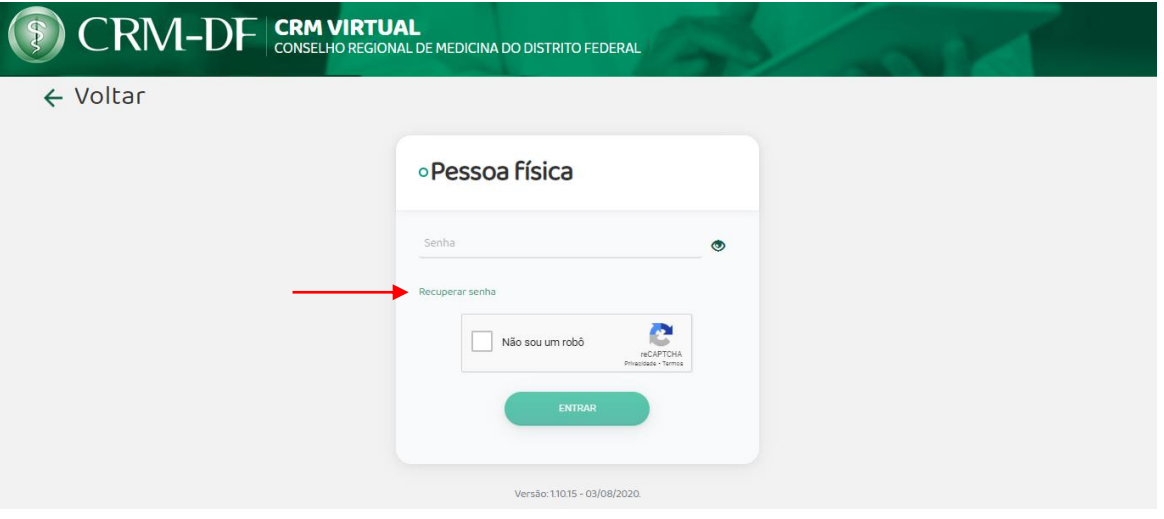

O sistema apresenta uma tela na qual o médico, após informar os dados solicitados, deve acionar a opção "RECUPERAR". Então, um e-mail será enviado com a nova senha para a conta selecionada.

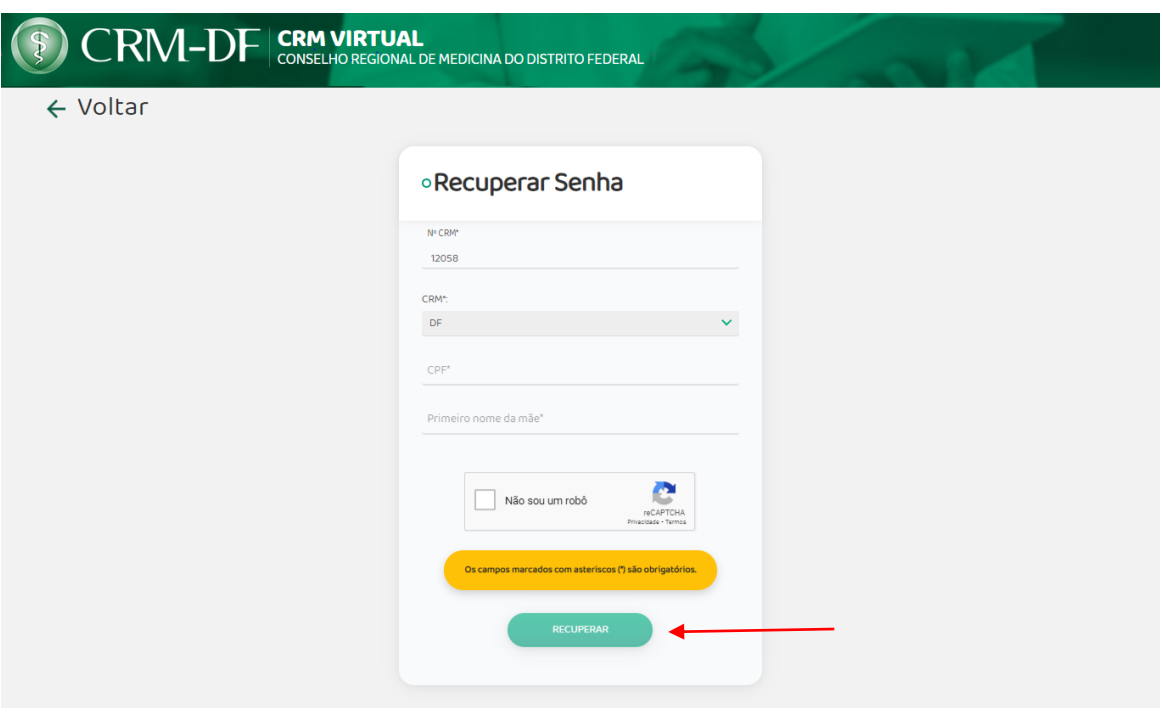

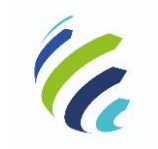

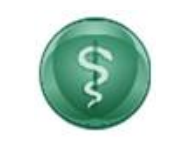

**Código/Sigla:** CRM VIE

**Manual do Usuário**

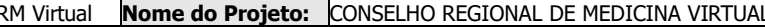

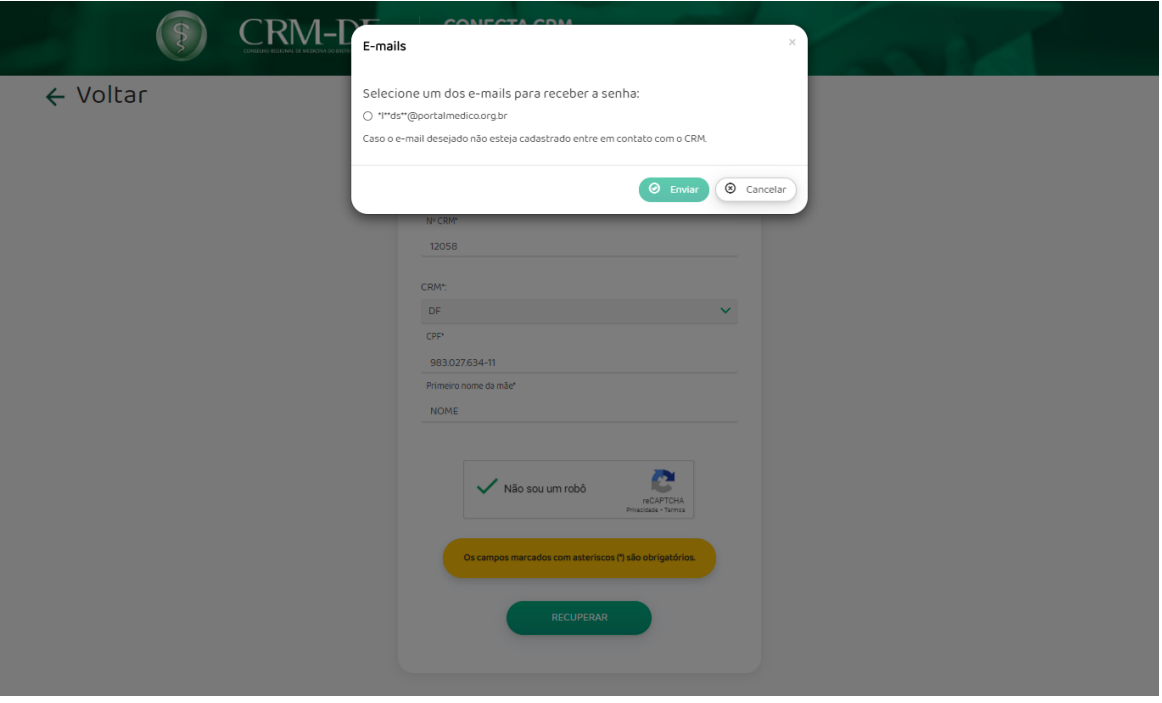

Ao acessar o CRM Virtual, o médico tem acesso a diversos serviços de acordo com o tipo e a situação de sua inscrição. Essa relação de serviços é definida por cada CRM, de acordo com suas necessidades.

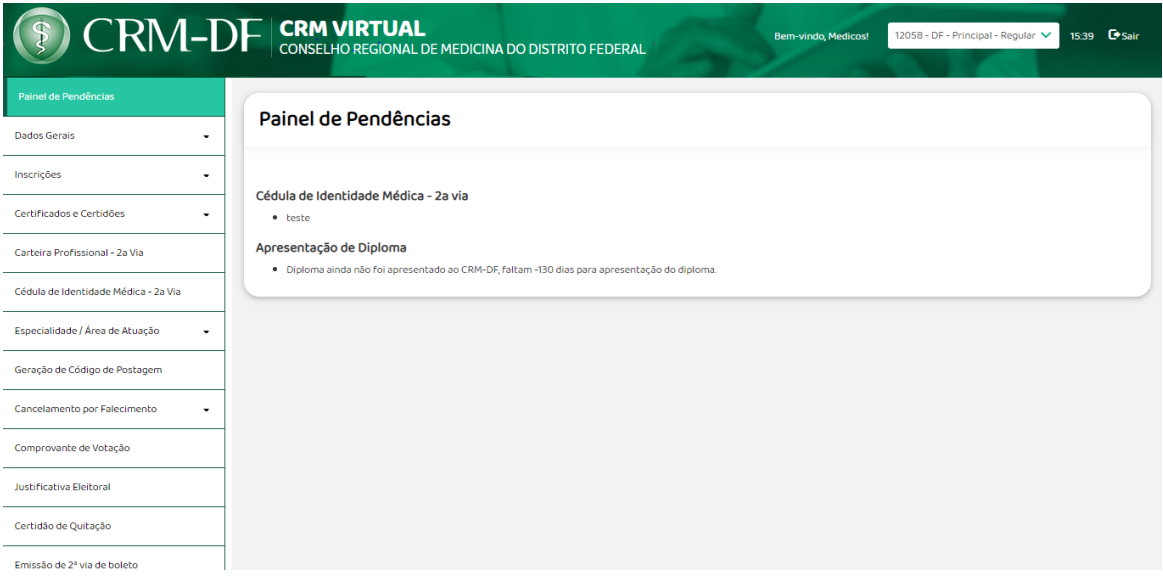

Caso o médico tenha registro em outro CRM, o sistema disponibiliza uma opção para escolher outro registro, conforme imagem abaixo.

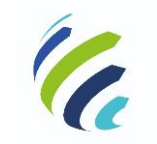

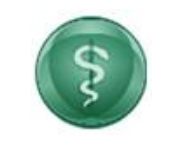

### **Manual do Usuário**

**Código/Sigla:** CRM Virtual **Nome do Projeto:** CONSELHO REGIONAL DE MEDICINA VIRTUAL

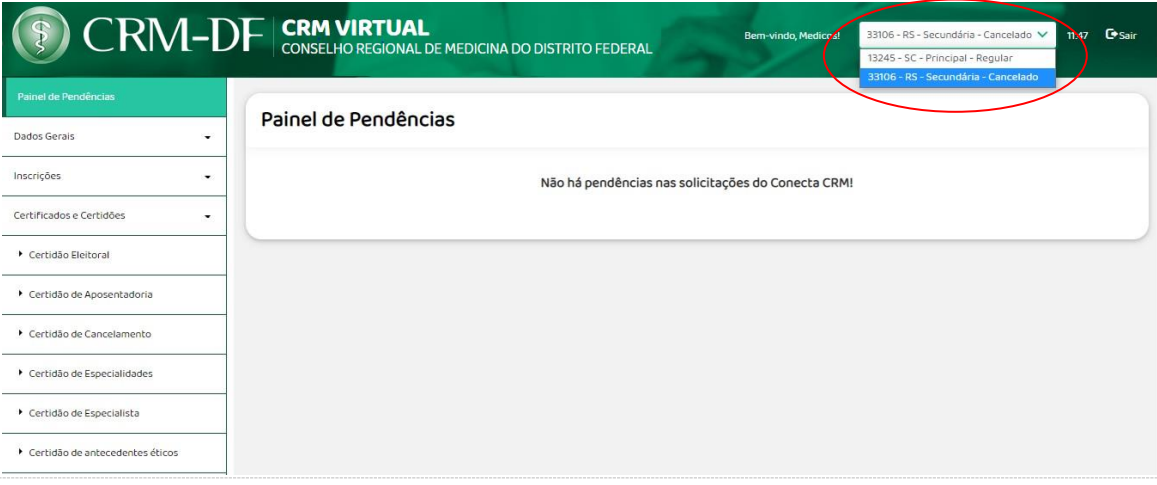

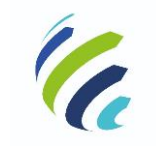

**Manual do Usuário**

**Código/Sigla:** CRM Virtual **Nome do Projeto:** CONSELHO REGIONAL DE MEDICINA VIRTUAL

### <span id="page-10-0"></span>*3.2 - Login de Acesso de Pessoa Física (sem inscrição)*

Caso o usuário não seja médico no CRM, deve informar o seu CPF, escolher o CRM (UF) e, em seguida, acionar o botão "CONTINUAR":

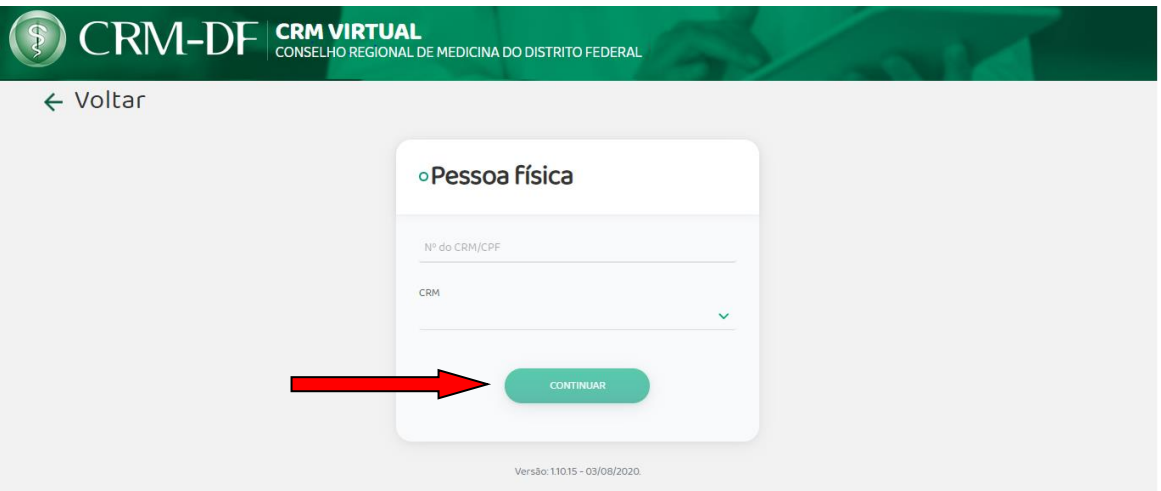

O usuário deverá informar os dados solicitados e acionar o botão "Confirmar".

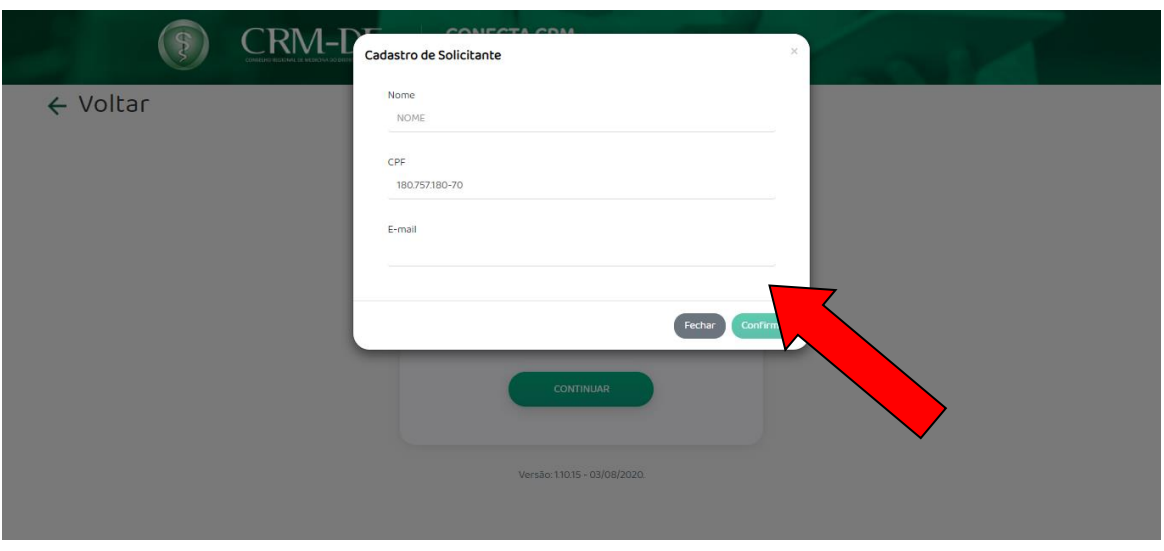

Ao final da confirmação, caso os campos sejam preenchidos corretamente, o sistema apresentará uma mensagem de sucesso, informando que a senha de acesso foi encaminhada para o e-mail informado.

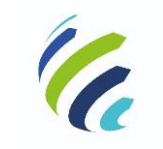

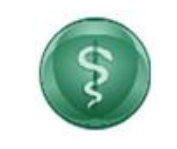

#### **Manual do Usuário**

Código/Sigla: **CRM Virtual Nome do Projeto:** CONSELHO REGIONAL DE MEDICINA VIRTUAL

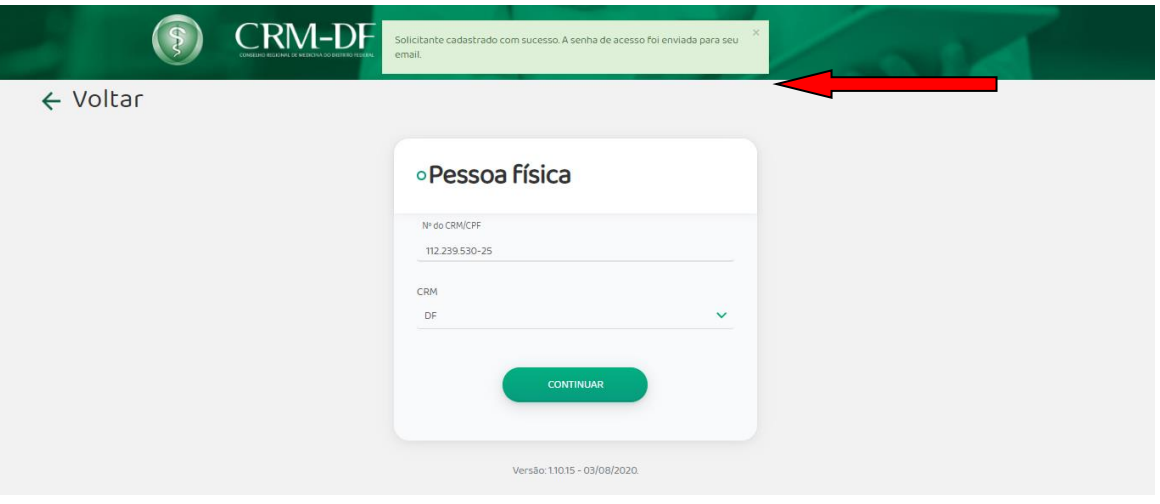

O médico deve, então, informar a senha e acionar o botão "Entrar".

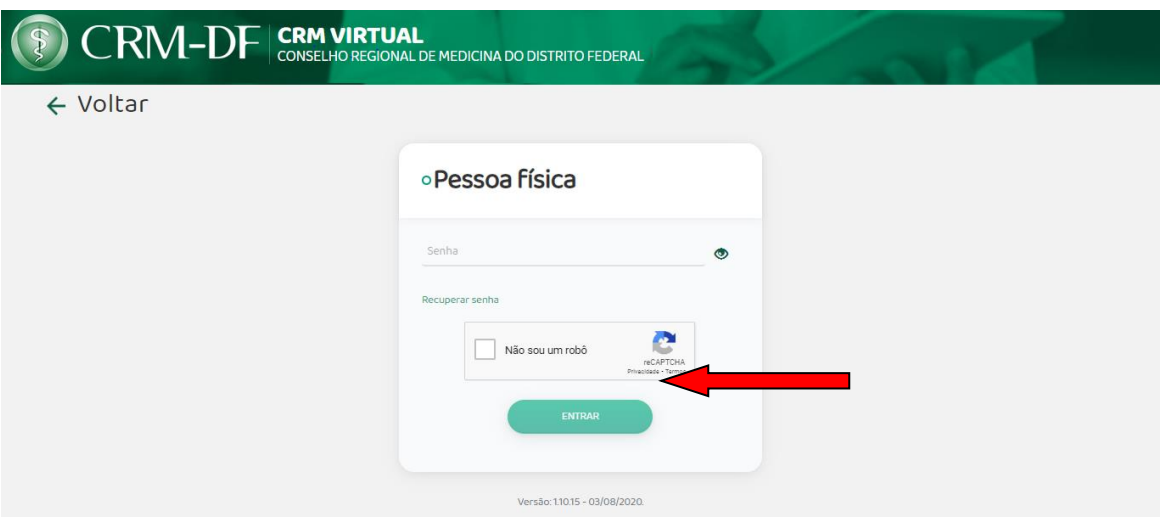

Ao realizar o acesso ao CRM Virtual sem inscrição, o sistema irá disponibilizar as opções de acordo com o regional:

Primeira Inscrição (Formado no Brasil ou no Exterior) Comunicação de Óbito

Para médicos já inscritos em outro estado:

Autorização de 90 dias Inscrição Secundária Inscrição por Transferência

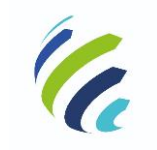

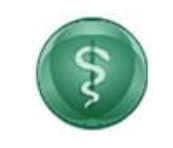

**Manual do Usuário**

**Código/Sigla:** CRM Virtual **Nome do Projeto:** CONSELHO REGIONAL DE MEDICINA VIRTUAL

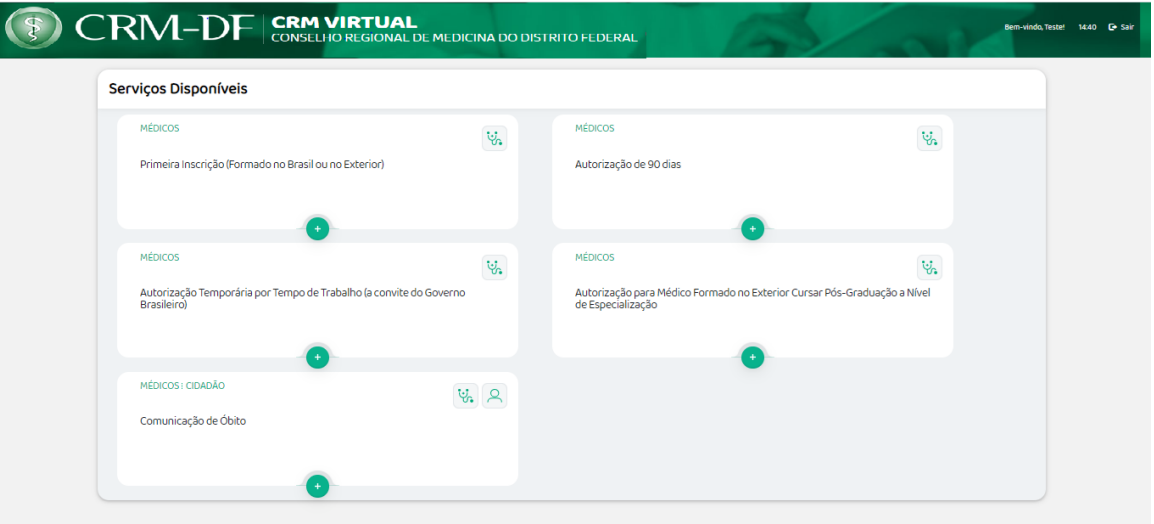

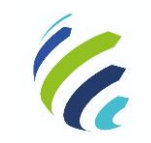

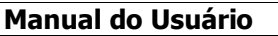

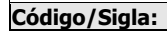

**Código/Sigla:** CRM Virtual **Nome do Projeto:** CONSELHO REGIONAL DE MEDICINA VIRTUAL

### <span id="page-13-0"></span>*3.3 - Serviços disponíveis para Pessoa Física (com inscrição)*

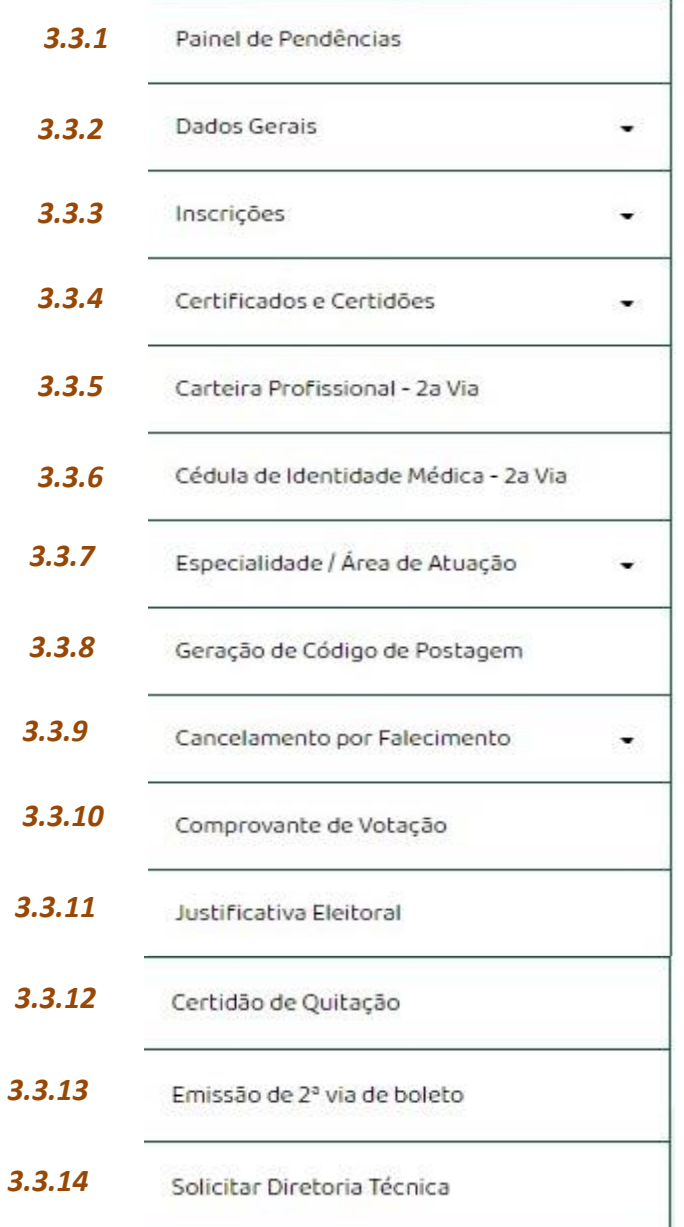

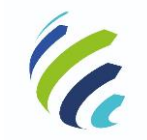

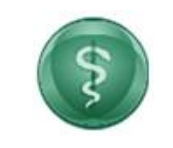

**Manual do Usuário**

**Código/Sigla:** CRM Virtual **Nome do Projeto:** CONSELHO REGIONAL DE MEDICINA VIRTUAL

### <span id="page-14-0"></span>*3.3.1 - Painel de Pendências*

Serviço que apresenta ao médico as pendências/ocorrências referentes ao seu cadastro. Essa funcionalidade é apresentada após realizar a autenticação no CRM Virtual ou pode ser acessada ao acionar o menu. Seguem os cenários:

- Solicitação de um serviço que esteja com pendência;
- Endereço de correspondência desatualizado ou inexistente;
- Não apresentação do diploma para registro;
- Solicitação de inclusão em Diretoria Técnica de empresa;

- Solicitação de inscrição secundária ou transferência que não tenha confirmação no CRM de destino;

- Financeiro – débitos vencidos.

O sistema irá informar, também, a inexistência de pendências:

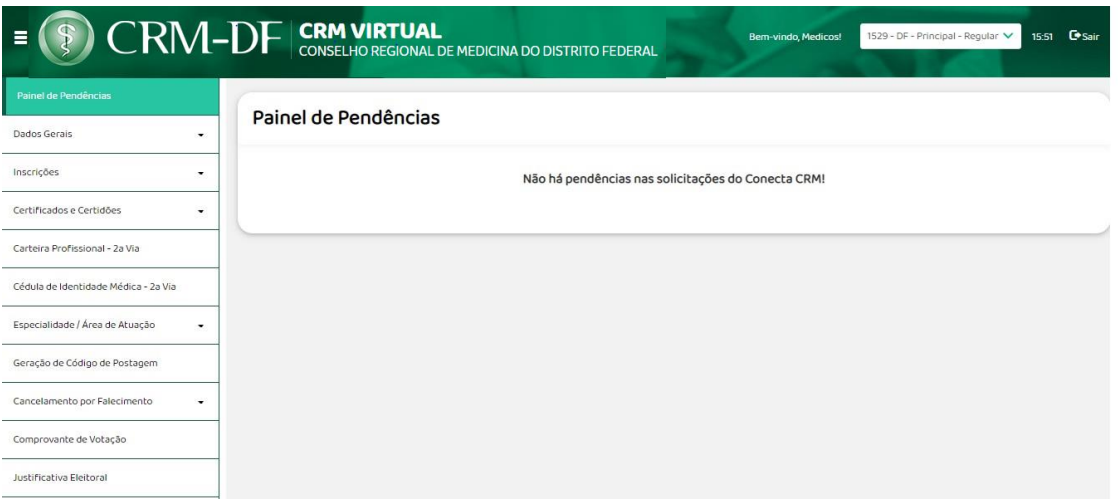

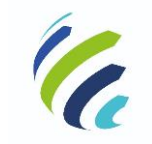

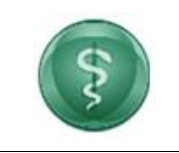

**Manual do Usuário**

Código/Sigla: **CRM Virtual Nome do Projeto:** CONSELHO REGIONAL DE MEDICINA VIRTUAL

### <span id="page-15-0"></span>*3.3.2 - Dados Gerais*

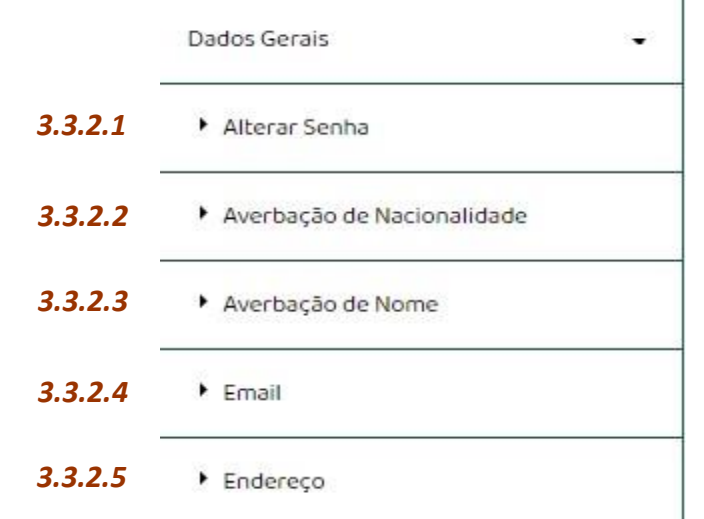

### <span id="page-15-1"></span>*3.3.2.1 – Alterar Senha*

Serviço que possibilita ao médico alterar a senha de login de acesso ao CRM Virtual.

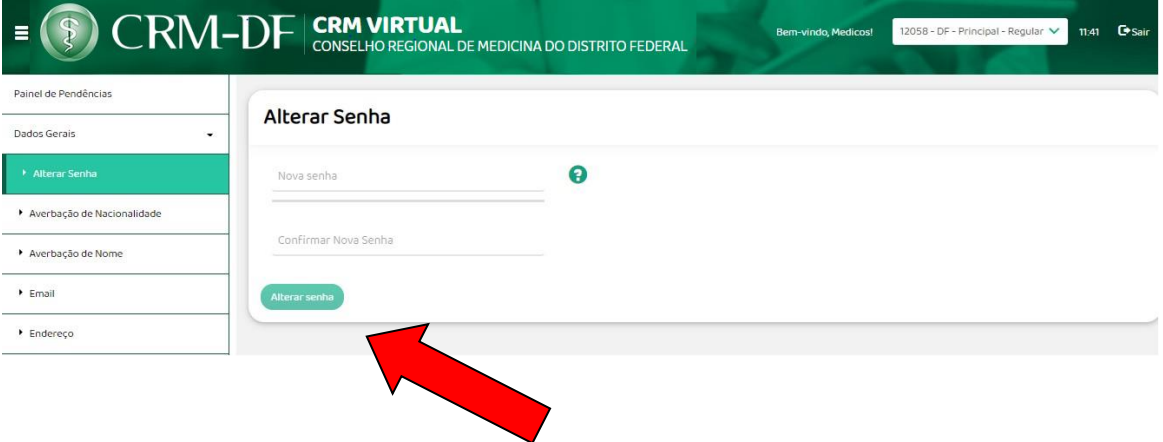

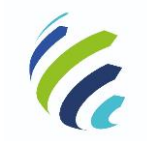

**Manual do Usuário**

**Código/Sigla:** CRM Virtual **Nome do Projeto:** CONSELHO REGIONAL DE MEDICINA VIRTUAL

### <span id="page-16-0"></span>*3.3.2.2 – Averbação de Nacionalidade*

Serviço disponível apenas para médicos com nacionalidade diferente de brasileira ou naturalizada. Ao acessar a funcionalidade, o sistema apresentará uma tela na qual o usuário deve inserir os dados do seu RG e do título de eleitor e anexar as suas imagens. Em seguida, deverá ser acionada a opção para imprimir a Ficha de Coleta de Dados Biométricos. Após acionar a opção "Confirmar", o usuário deverá escolher a opção de entrega da documentação necessária (entregar no CRM ou, caso disponível no seu estado, enviar por Correio). Em seguida, o sistema disponibilizará a opção para selecionar a forma de pagamento, de acordo com as formas de pagamento aceitas pelo CRM. Caso o usuário acesse novamente o serviço, serão mostradas mensagens de pendências.

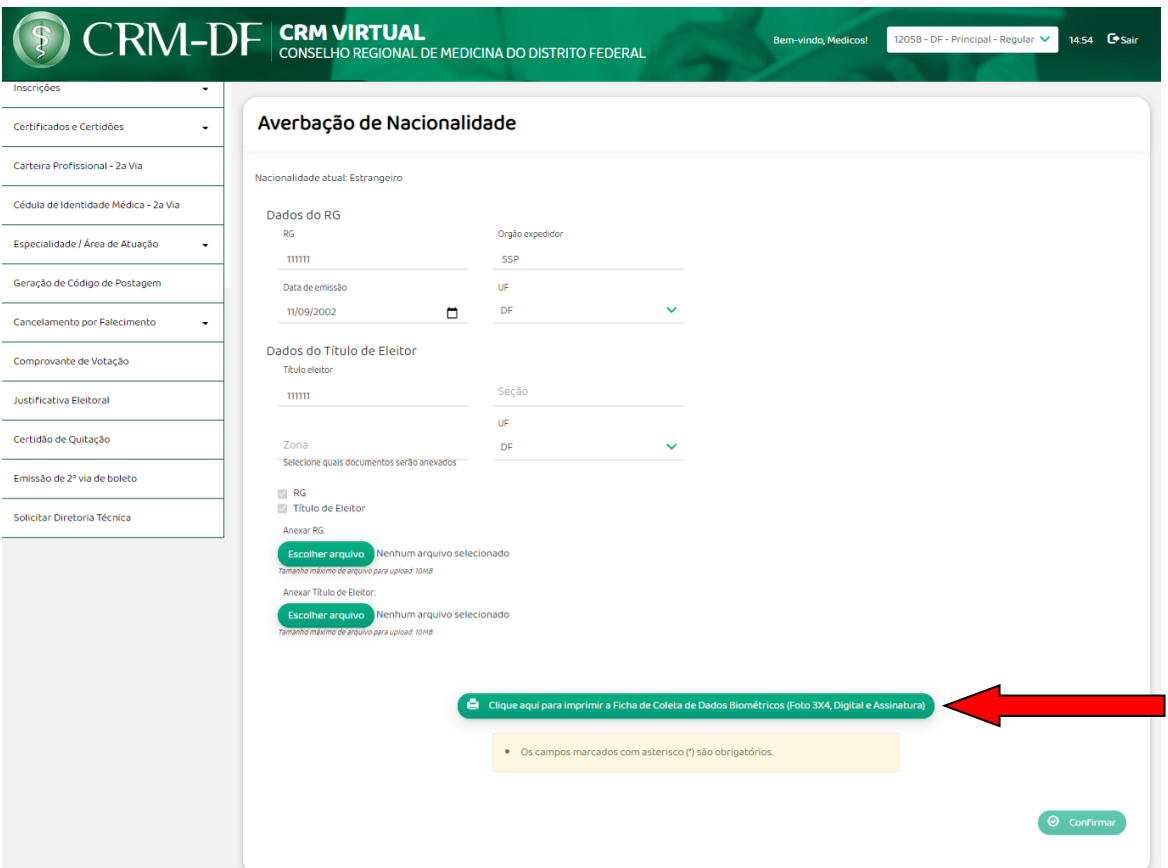

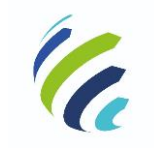

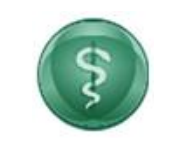

### **Manual do Usuário**

**Código/Sigla:** CRM Virtual **Nome do Projeto:** CONSELHO REGIONAL DE MEDICINA VIRTUAL

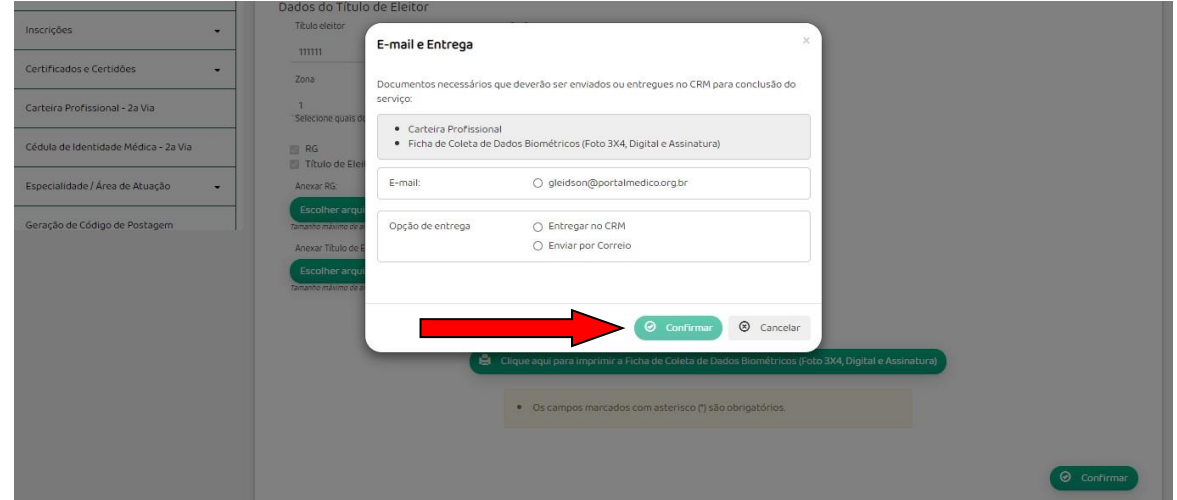

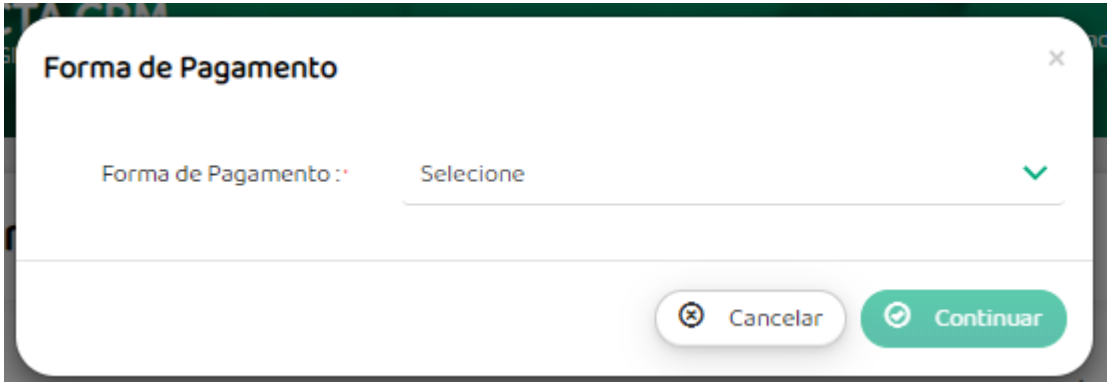

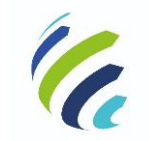

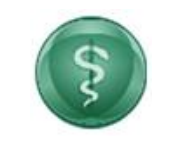

**Manual do Usuário**

**Código/Sigla:** CRM Virtual **Nome do Projeto:** CONSELHO REGIONAL DE MEDICINA VIRTUAL

### <span id="page-18-0"></span>*3.3.2.3 – Averbação de Nome*

Serviço que permite ao usuário alterar o seu nome registrado no CRM. Ao acessar a funcionalidade, o usuário deve informar seu novo nome, tipo e número do documento que será apresentado e anexar a imagem do documento. Em seguida, o usuário deve imprimir a Ficha de Coleta de Dados Biométricos e, ao acionar a opção "Confirmar", deve escolher se deseja entregar a documentação no CRM ou, caso disponível no seu estado, enviar pelo Correio. Então, o sistema solicita a escolha da forma de pagamento. Um protocolo será gerado e enviado por e-mail e serão geradas pendências no cadastro do usuário (referente à ficha de coleta e carteira profissional).

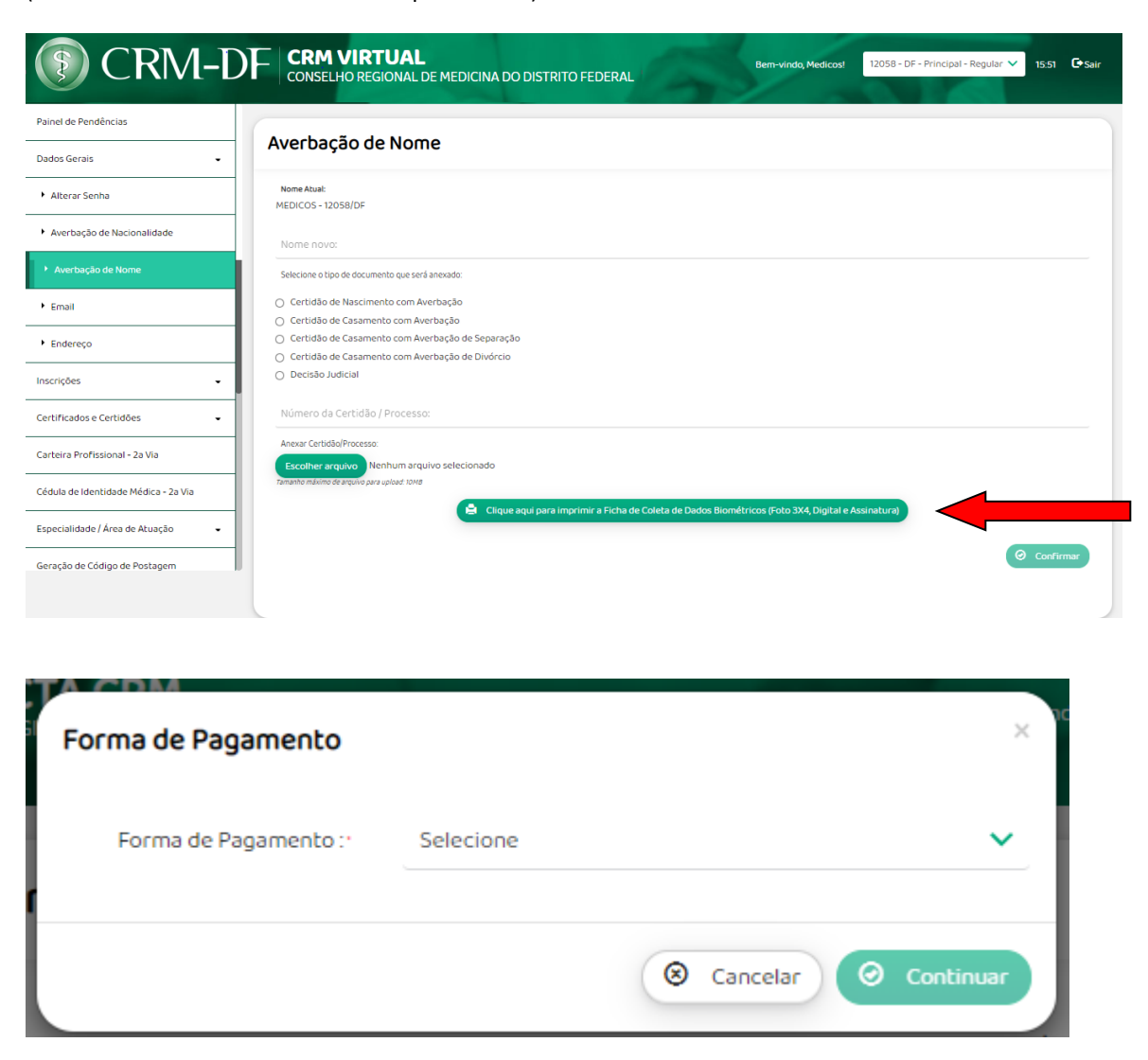

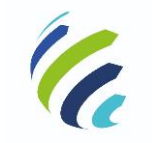

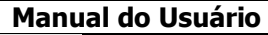

Código/Sigla: **CRM Virtual Nome do Projeto:** CONSELHO REGIONAL DE MEDICINA VIRTUAL

### <span id="page-19-0"></span>*3.3.2.4 – E-mail*

Serviço que permite visualizar, incluir, alterar e excluir os e-mails cadastrados. Na opção de "Incluir Novo" ou "Alterar" o e-mail, o médico deve informar o endereço de e-mail, o tipo (pessoal ou comercial) e se deseja receber informativos.

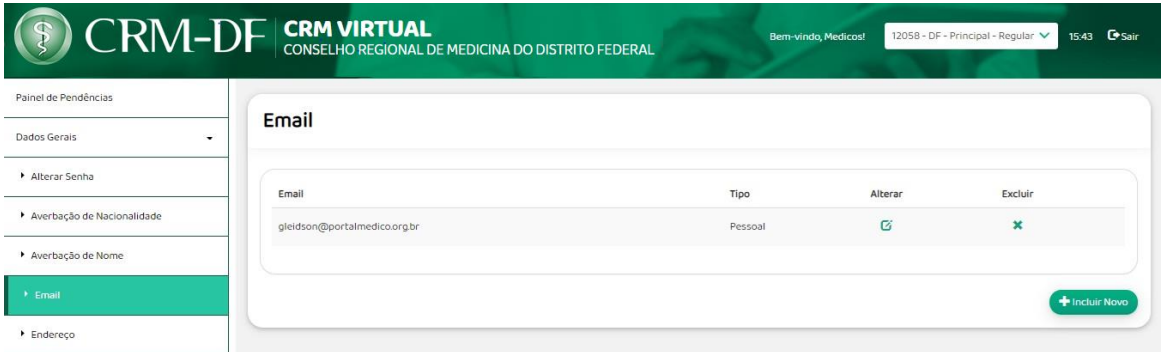

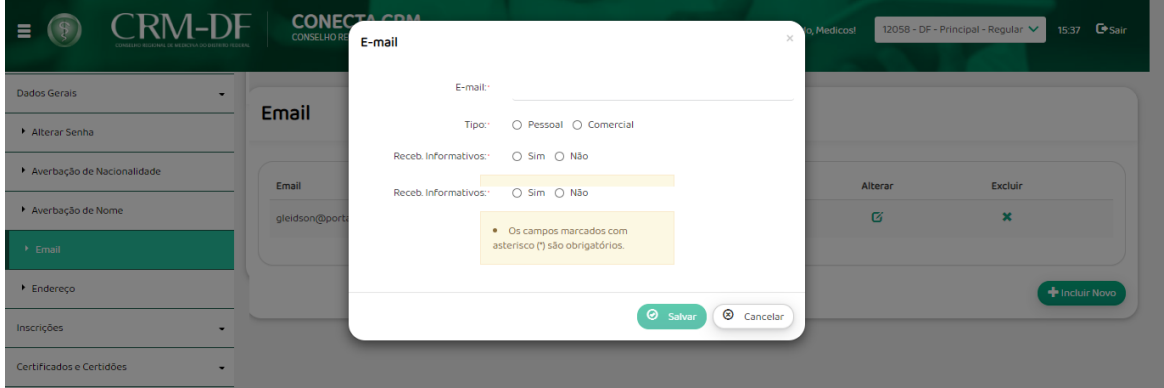

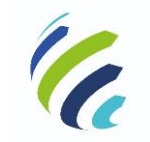

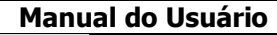

Código/Sigla: **CRM Virtual Nome do Projeto:** CONSELHO REGIONAL DE MEDICINA VIRTUAL

### <span id="page-20-0"></span>*3.3.2.5 – Endereço*

Serviço que permite visualizar, incluir, alterar e excluir os endereços e telefones cadastrados para o médico no CRM. Na opção excluir, caso haja apenas um endereço cadastrado, o sistema informará que deve existir pelo menos um endereço de correspondência.

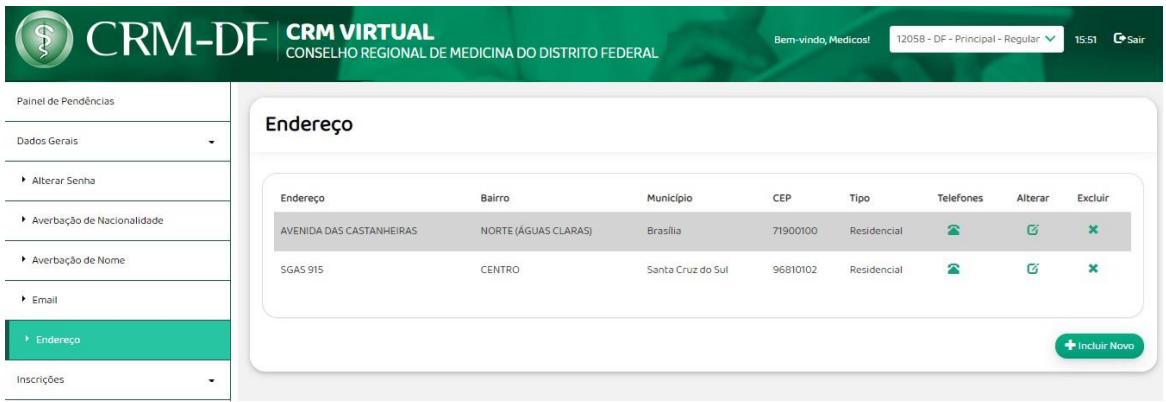

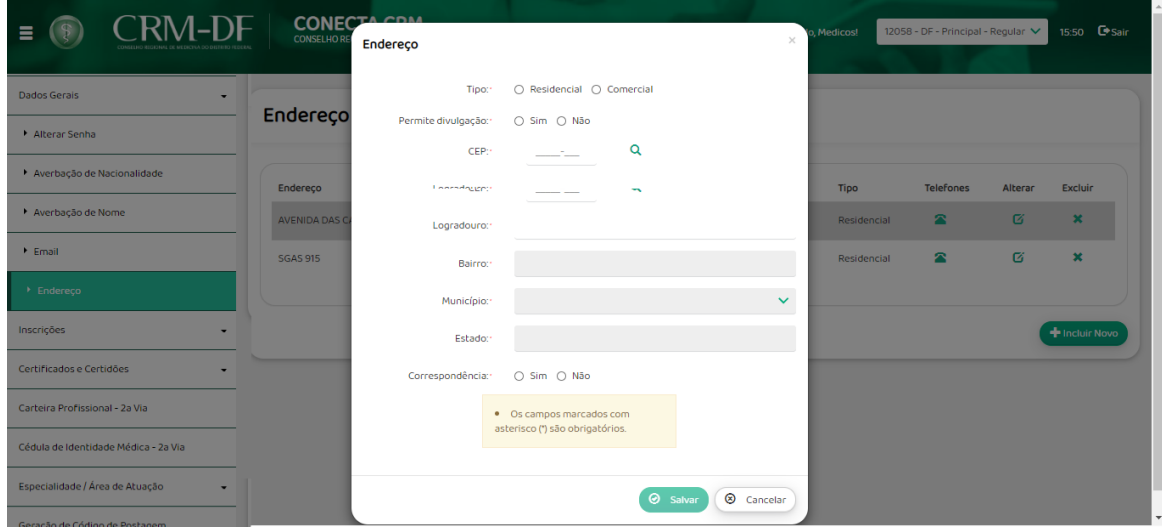

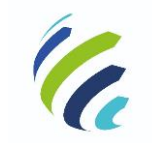

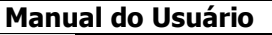

Código/Sigla: **CRM Virtual Nome do Projeto:** CONSELHO REGIONAL DE MEDICINA VIRTUAL

### <span id="page-21-0"></span>*3.3.3 - Inscrições*

Menu que permite ao médico solicitar o cancelamento da sua inscrição, inscrição secundária ou, nos casos de inscrições principais, transferir sua inscrição para outro estado.

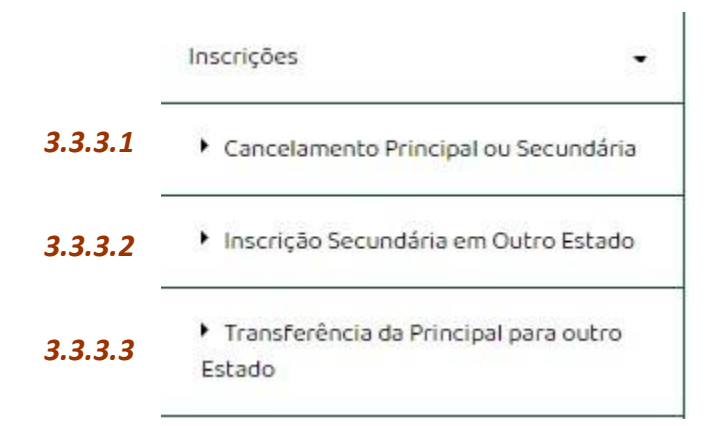

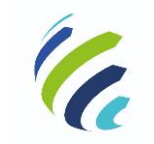

**Manual do Usuário**

Código/Sigla: **CRM Virtual Nome do Projeto:** CONSELHO REGIONAL DE MEDICINA VIRTUAL

### <span id="page-22-0"></span>*3.3.3.1 – Cancelamento de inscrição principal ou secundária*

Serviço que permite ao médico solicitar o cancelamento de sua inscrição principal ou secundária no Estado em que atua.

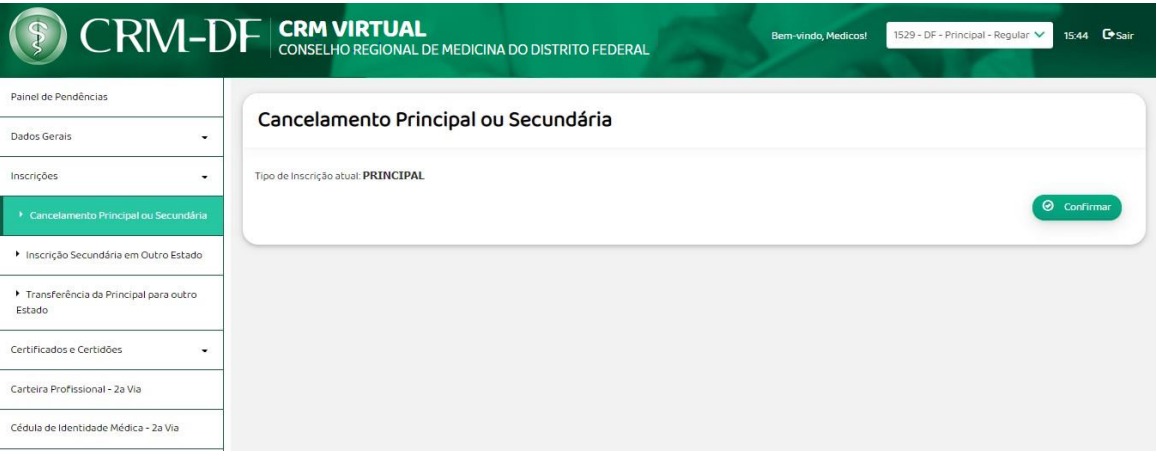

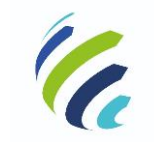

**Manual do Usuário**

Código/Sigla: **CRM Virtual Nome do Projeto:** CONSELHO REGIONAL DE MEDICINA VIRTUAL

### <span id="page-23-0"></span>*3.3.3.2 – Inscrição Secundária em Outro Estado*

Funcionalidade que permite ao médico solicitar uma inscrição secundária em outro estado.

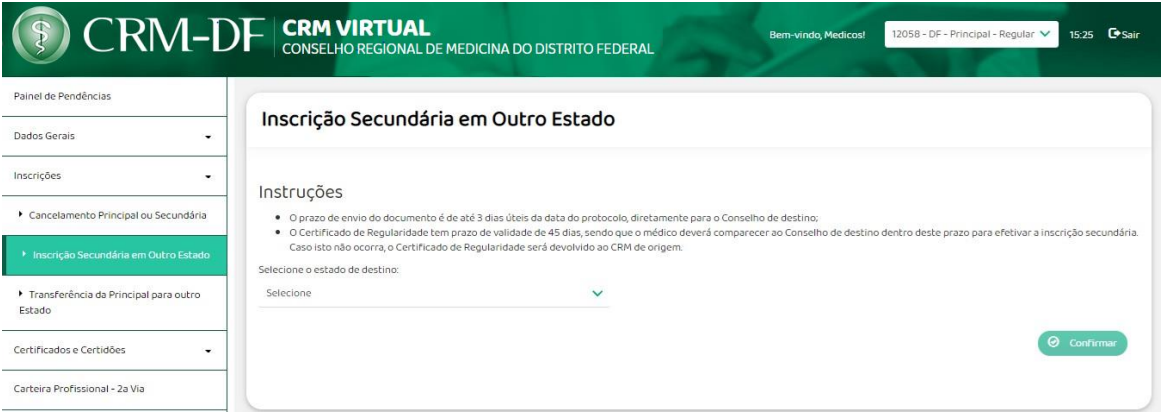

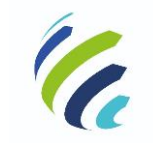

**Manual do Usuário**

Código/Sigla: **CRM Virtual Nome do Projeto:** CONSELHO REGIONAL DE MEDICINA VIRTUAL

### <span id="page-24-0"></span>*3.3.3.3 – Transferência da Principal Para Outro Estado*

Função que permite ao médico realizar o pedido de transferência de sua inscrição principal para outro Estado.

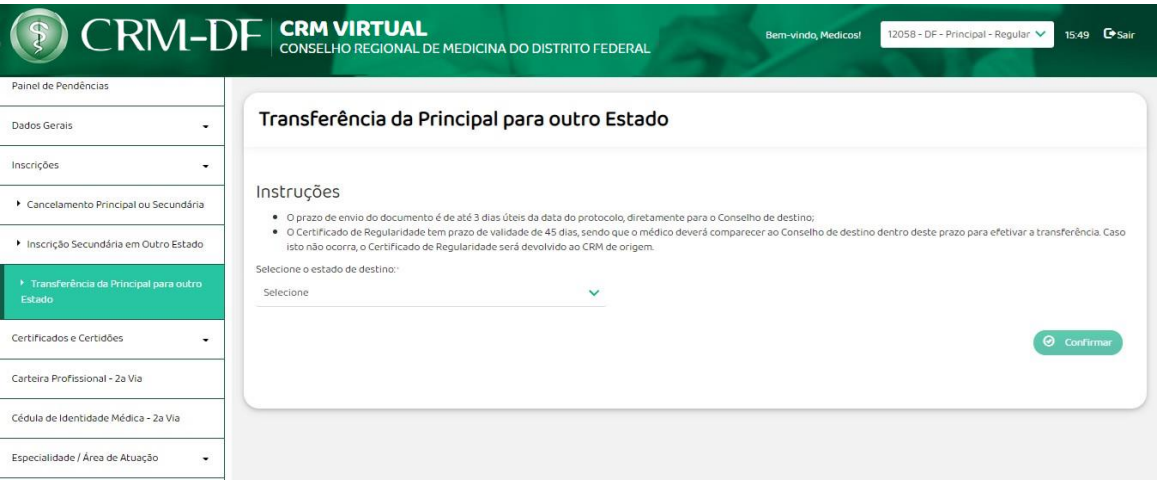

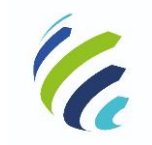

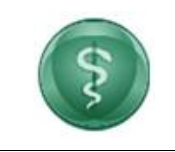

**Manual do Usuário**

Código/Sigla: **CRM Virtual Nome do Projeto:** CONSELHO REGIONAL DE MEDICINA VIRTUAL

### <span id="page-25-0"></span>*3.3.4 – Certificados e Certidões*

*Esta funcionalidade oferece opções de certidão para emissão pelo médico.*

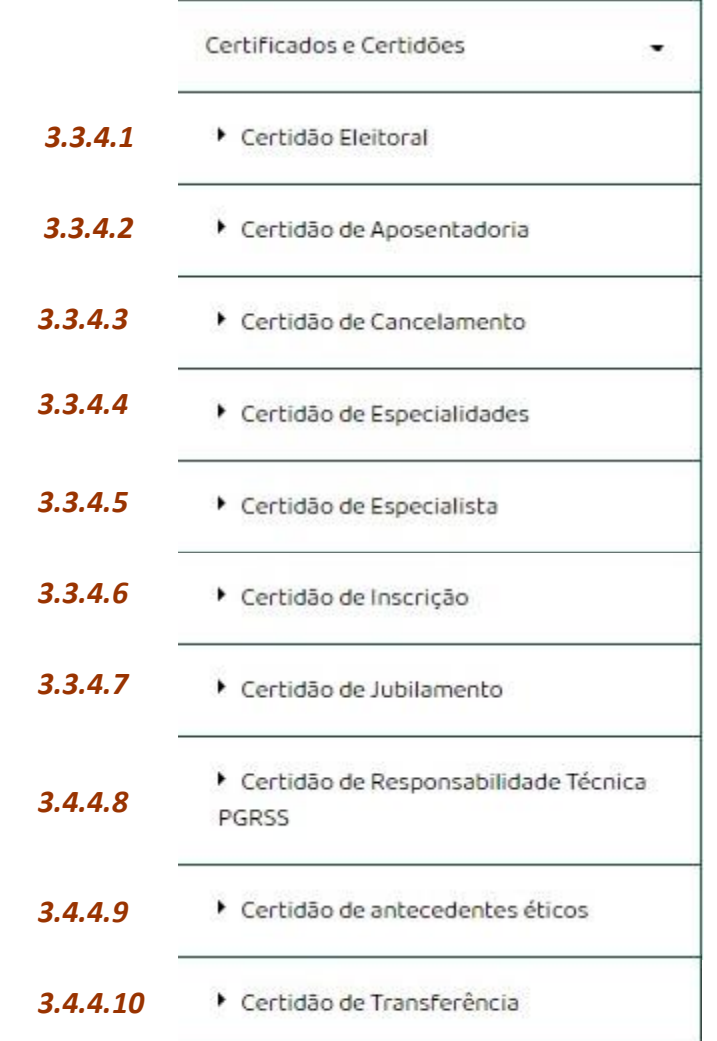

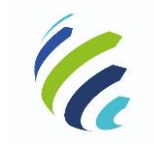

**Manual do Usuário**

Código/Sigla: **CRM Virtual Nome do Projeto:** CONSELHO REGIONAL DE MEDICINA VIRTUAL

### <span id="page-26-0"></span>*3.3.4.1 – Certidão Eleitoral*

Serviço disponível apenas para médicos em situação eleitoral regular perante o CRM e CFM. Ao acionar a opção "Certidão Eleitoral", será apresentada uma tela de visualização da certidão eleitoral com as opções de download ou impressão.

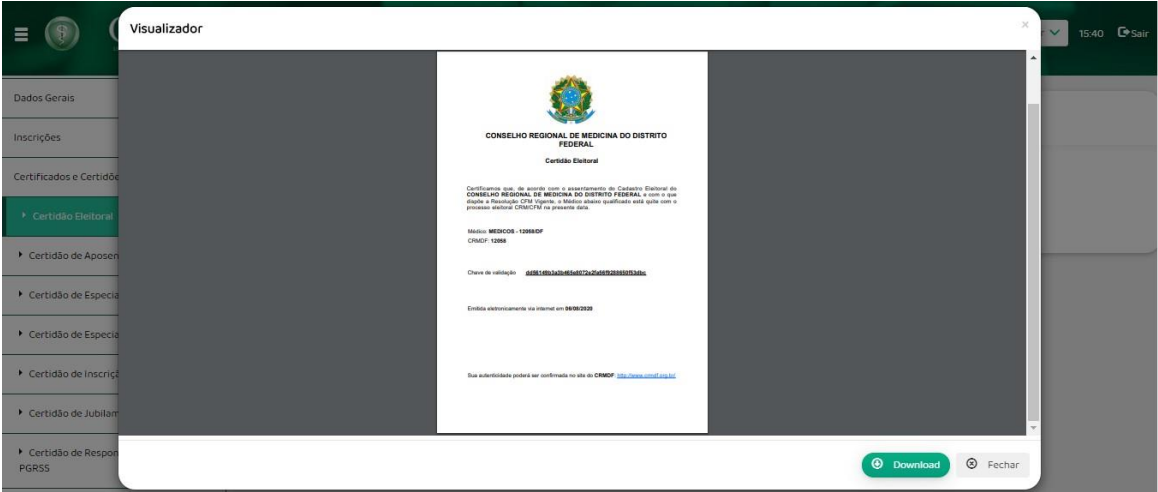

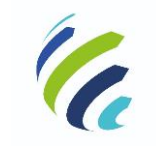

**Manual do Usuário**

Código/Sigla: **CRM Virtual Nome do Projeto:** CONSELHO REGIONAL DE MEDICINA VIRTUAL

### <span id="page-27-0"></span>*3.3.4.2 – Certidão de Aposentadoria*

Serviço que apresenta uma tela de visualização da certidão de aposentadoria com as opções de download ou impressão.

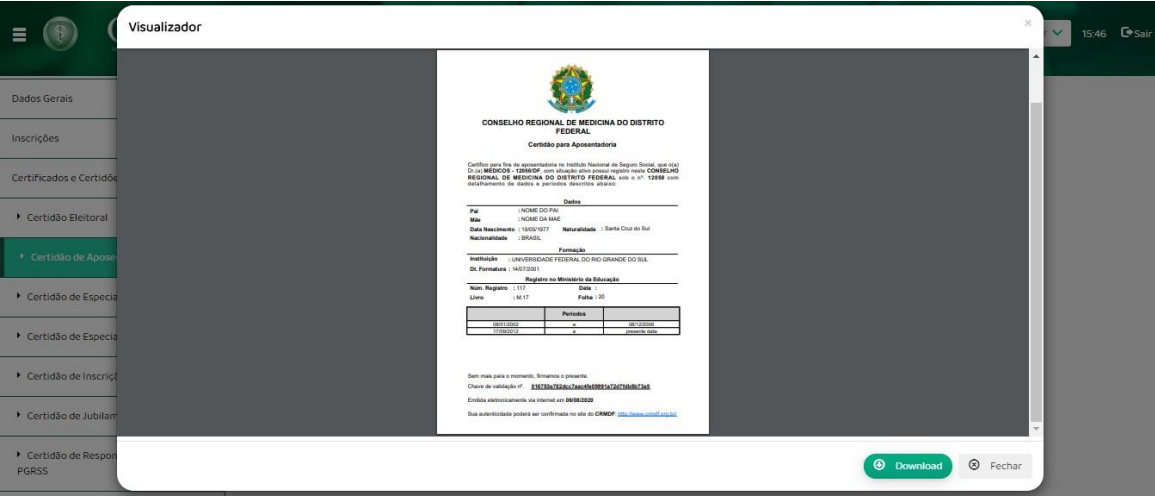

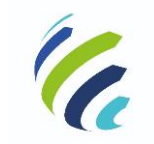

**Manual do Usuário**

Código/Sigla: **CRM Virtual Nome do Projeto:** CONSELHO REGIONAL DE MEDICINA VIRTUAL

## <span id="page-28-0"></span>*3.3.4.3 – Certidão de Cancelamento*

Serviço disponível apenas quando a situação do médico for 'Cancelado', tornando possível a emissão da certidão de cancelamento com as opções de download ou impressão.

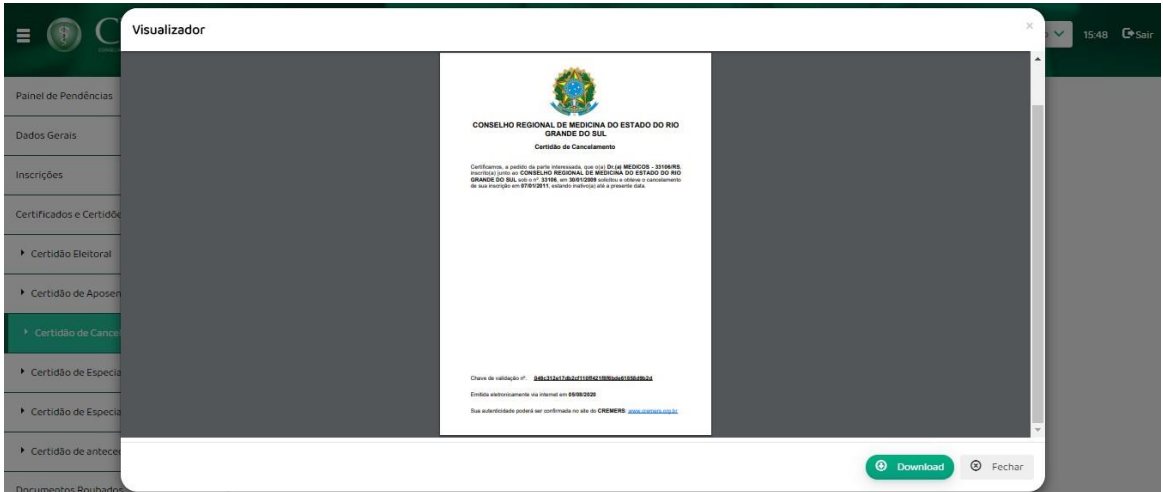

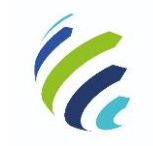

**Manual do Usuário**

Código/Sigla: CRM Virtual **Nome do Projeto:** CONSELHO REGIONAL DE MEDICINA VIRTUAL

### <span id="page-29-0"></span>*3.3.4.4 – Certidão de Especialidade*

Serviço disponível apenas para médicos com especialidade registrada perante o CRM. Ao acionar o serviço, o sistema apresenta uma tela de visualização da certidão de especialidades, listando todas as especialidades e áreas de atuação registradas, com as opções de download ou impressão.

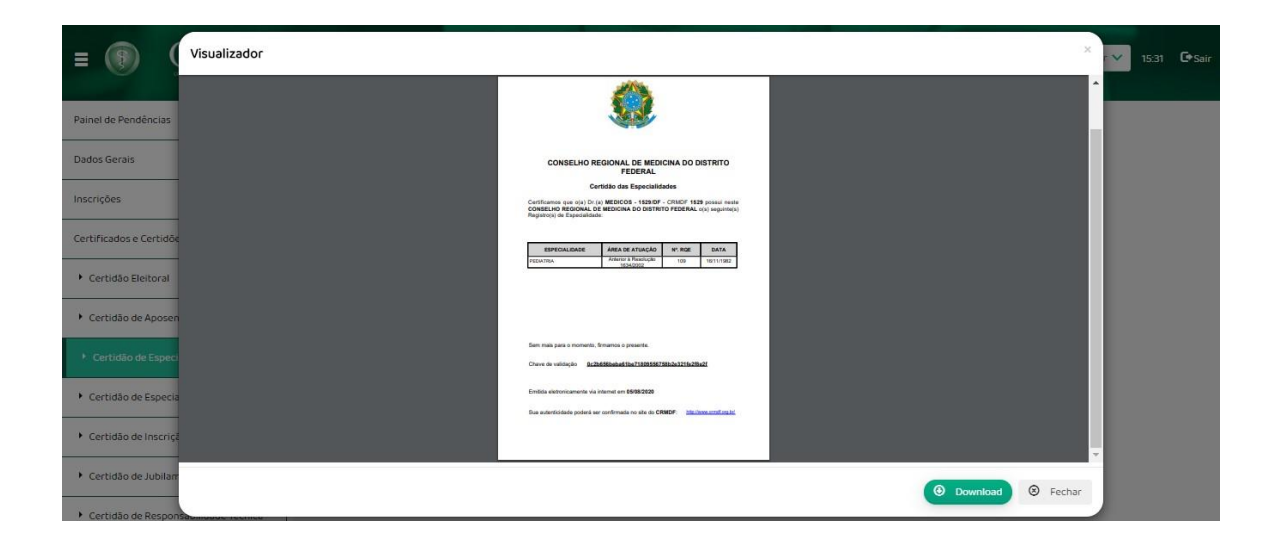

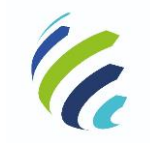

**Manual do Usuário**

**Código/Sigla:** CRM Virtual **Nome do Projeto:** CONSELHO REGIONAL DE MEDICINA VIRTUAL

### <span id="page-30-0"></span>*3.3.4.5 – Certidão de Especialista*

Serviço disponível apenas para médicos com especialidade registrada perante o CRM. Ao acionar o serviço, o sistema mostra uma lista contendo todas especialidades registradas. Então, o médico deve selecionar a especialidade para a qual deseja emitir a certidão e acionar o botão "imprimir", quando uma tela de visualização da certidão de especialista será apresentada, com as opções de download ou impressão.

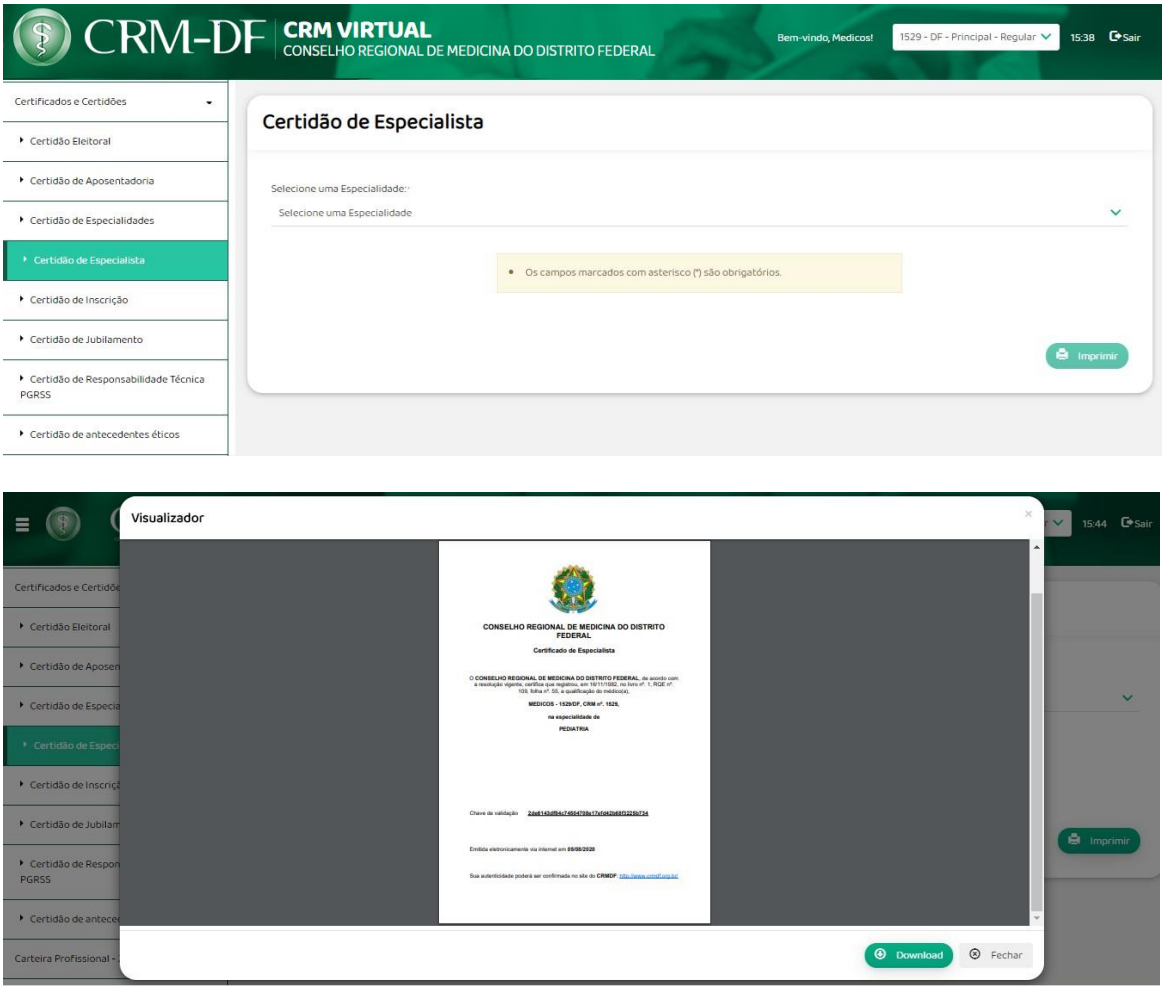

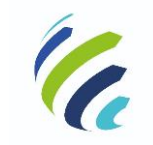

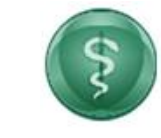

**Manual do Usuário**

Código/Sigla: **CRM Virtual Nome do Projeto:** CONSELHO REGIONAL DE MEDICINA VIRTUAL

### <span id="page-31-0"></span>*3.3.4.6 – Certidão de Inscrição*

Serviço que apresenta uma tela de visualização da certidão de Inscrição com as opções de download ou impressão.

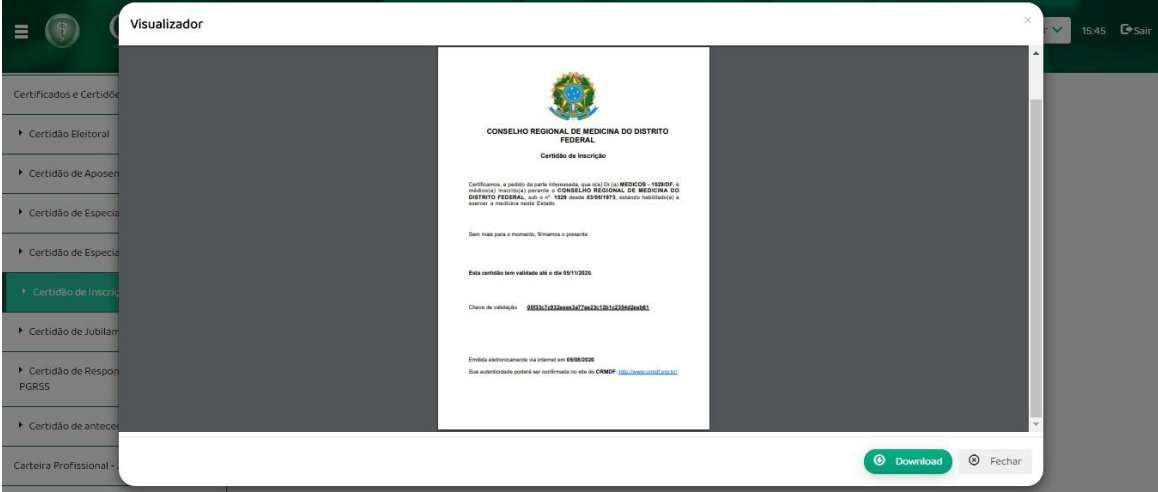

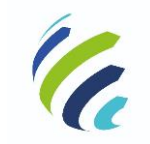

**Manual do Usuário**

Código/Sigla: **CRM Virtual Nome do Projeto:** CONSELHO REGIONAL DE MEDICINA VIRTUAL

### <span id="page-32-0"></span>*3.3.4.7 – Certidão de Jubilamento*

Serviço disponível apenas para médicos que já completaram ou que completarão 70 anos no ano corrente. Ao acionar o serviço, o sistema apresenta uma tela de visualização da certidão de jubilamento com as opções de download ou impressão. Caso o médico não apresente as condições necessárias para o jubilamento, o sistema apresentará a mensagem: "Médico não está jubilado, certidão não pode ser emitida".

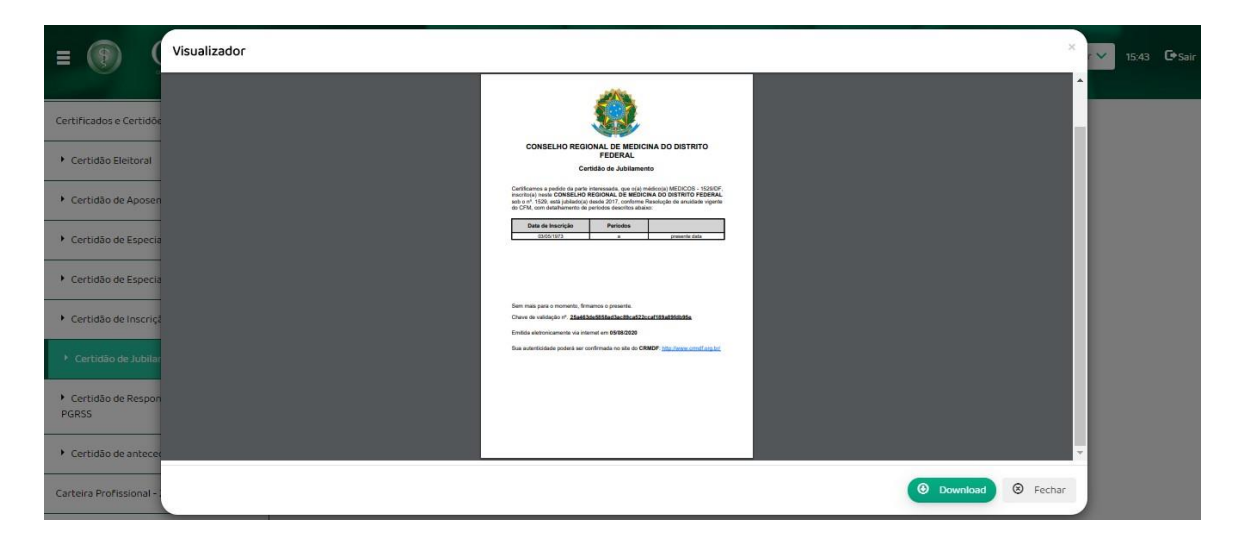

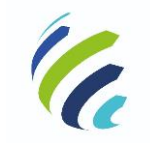

**Manual do Usuário**

**Código/Sigla:** CRM Virtual **Nome do Projeto:** CONSELHO REGIONAL DE MEDICINA VIRTUAL

### <span id="page-33-0"></span>*3.3.4.8 – Certidão de Responsabilidade Técnica PGRSS*

Serviço que, ao ser selecionado, apresenta os endereços constantes no cadastro do médico para seleção. Com a escolha do endereço, o sistema abre a certidão de responsabilidade técnica PGRSS, com a opção para download ou impressão.

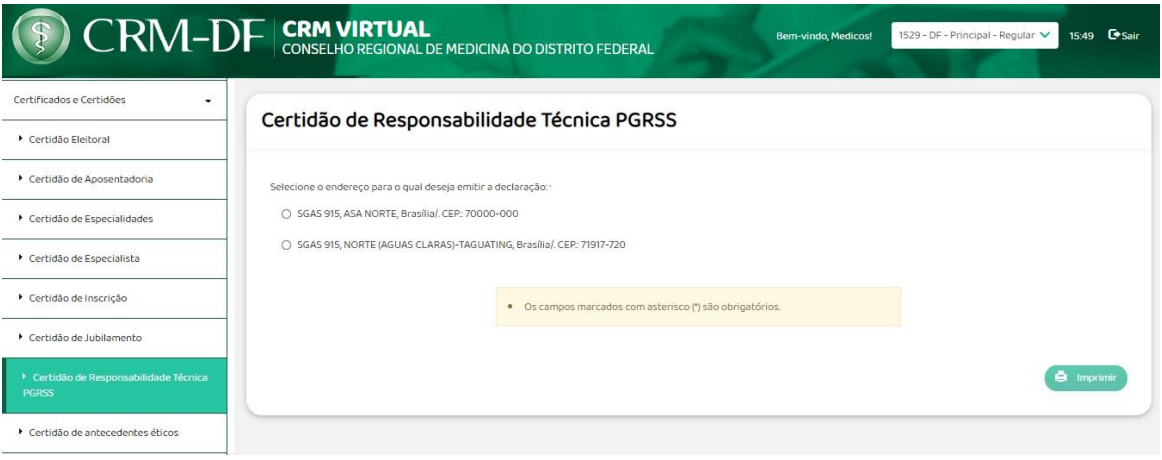

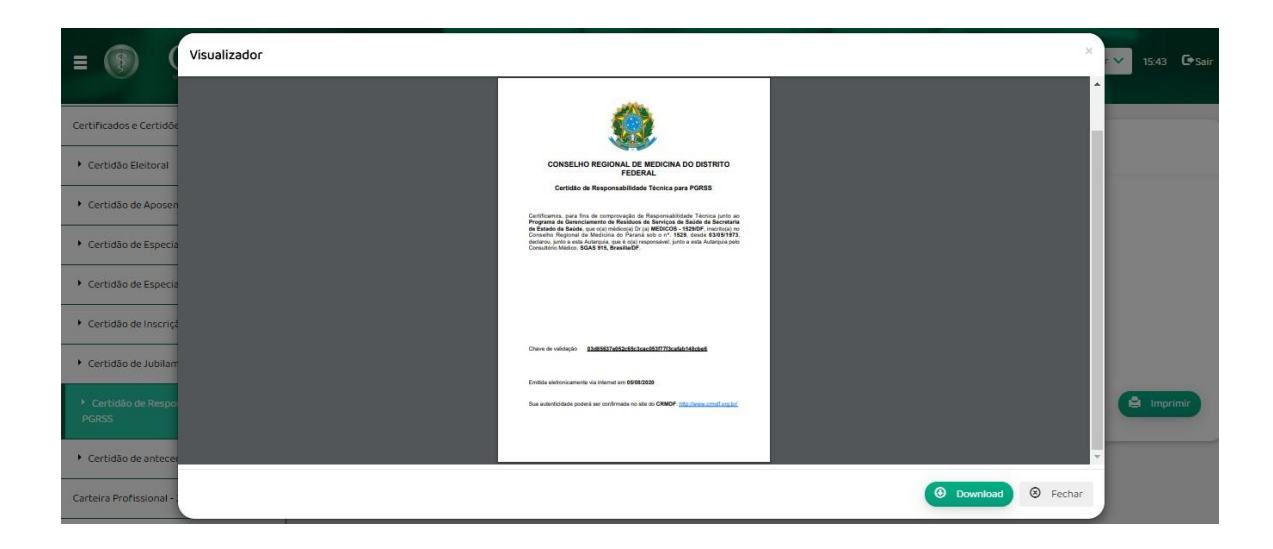

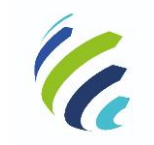

**Manual do Usuário**

Código/Sigla: **CRM Virtual Nome do Projeto:** CONSELHO REGIONAL DE MEDICINA VIRTUAL

# <span id="page-34-0"></span>*3.3.4.9 – Certidão de Antecedentes Éticos*

Serviço que apresenta uma tela de visualização da certidão de antecedentes éticos com as opções de download ou impressão.

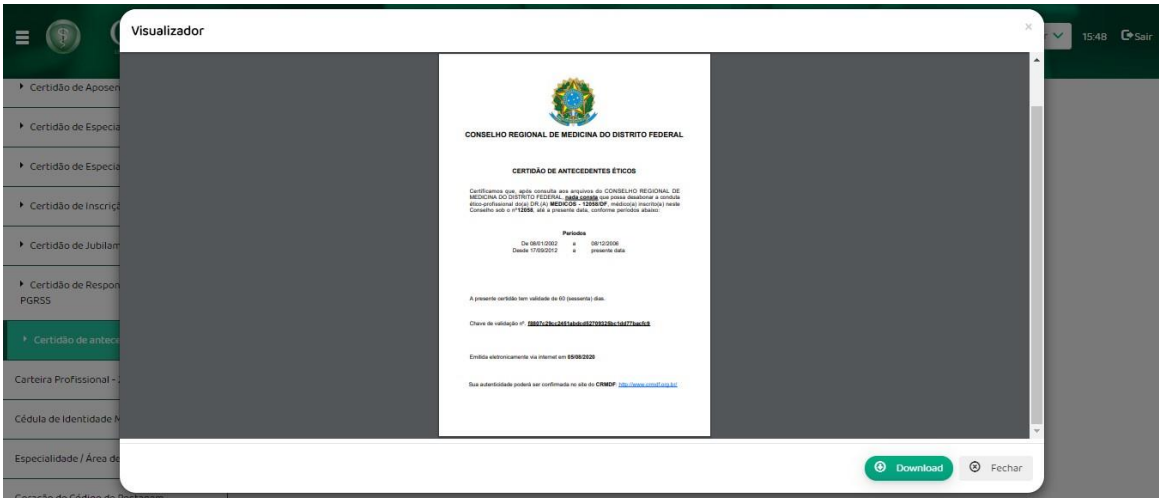

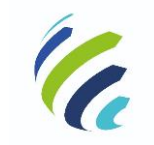

**Manual do Usuário**

Código/Sigla: **CRM Virtual Nome do Projeto:** CONSELHO REGIONAL DE MEDICINA VIRTUAL

### <span id="page-35-0"></span>*3.3.4.10 - Certidão de Transferência*

Serviço que permite a visualização e impressão da Certidão de Transferência, que só estará disponível para médicos transferidos.

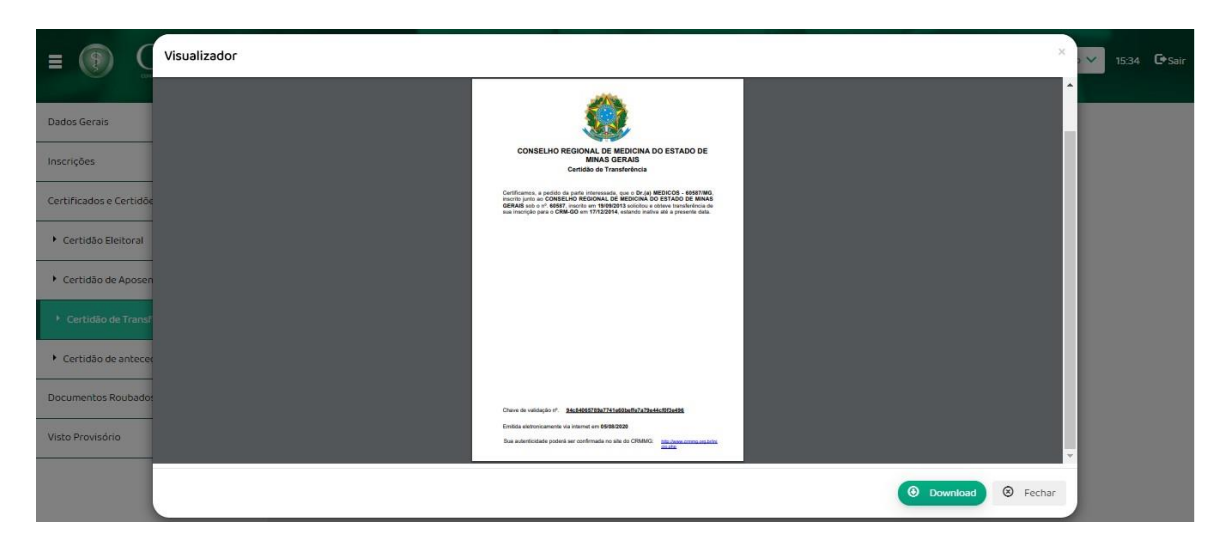

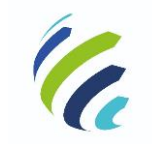

**Manual do Usuário**

Código/Sigla: **CRM Virtual Nome do Projeto:** CONSELHO REGIONAL DE MEDICINA VIRTUAL

### <span id="page-36-0"></span>*3.3.5 - Carteira profissional – 2ª via*

Serviço que permite a solicitação da segunda via da carteira profissional de médico.

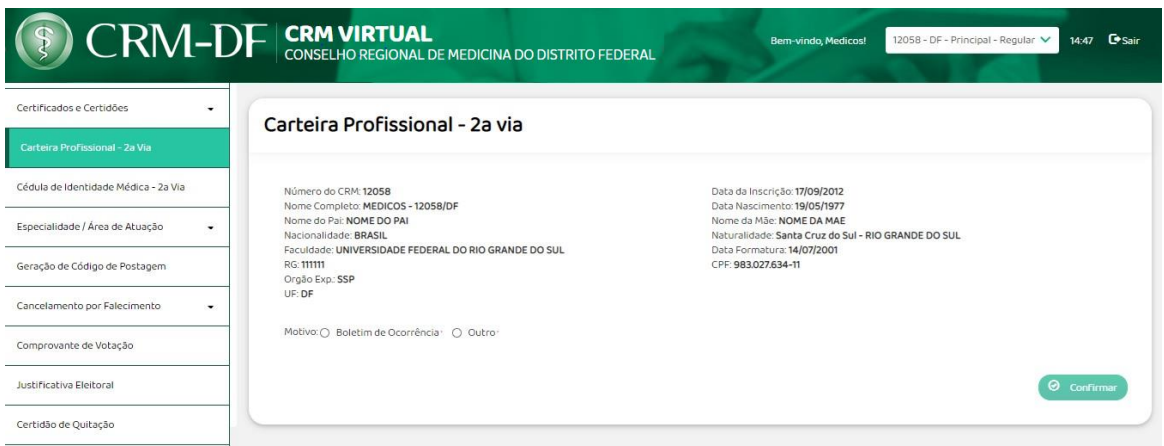

Caso selecione a opção "Boletim de ocorrência", no item "Motivo", o sistema apresentará uma opção para a adição de arquivo.

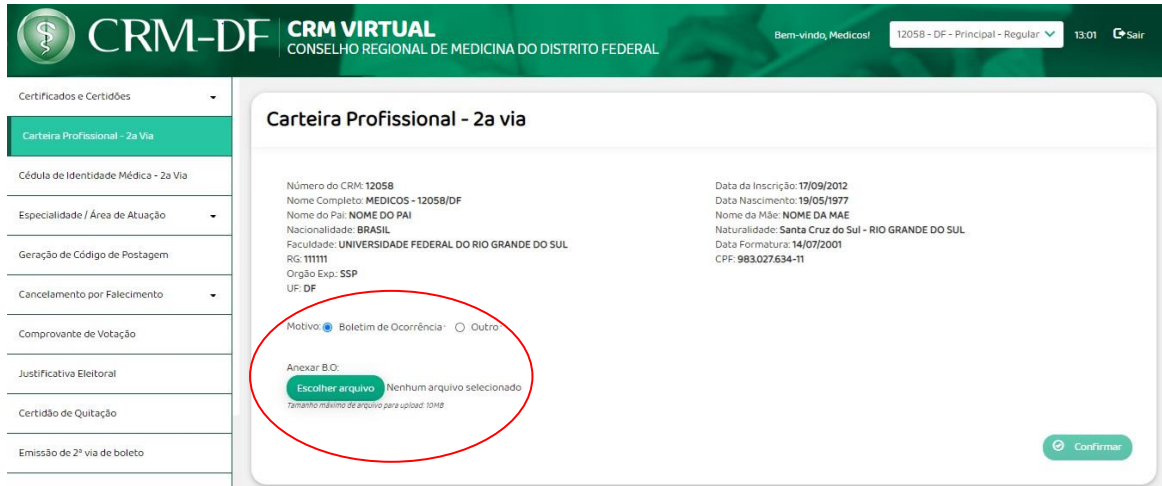

Caso selecione a opção "Outro", o sistema apresenta um espaço para que o médico possa explicar o motivo da solicitação.

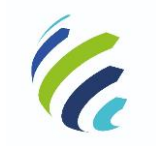

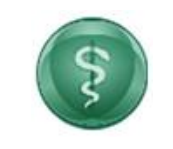

#### **Manual do Usuário**

Código/Sigla: **CRM Virtual Nome do Projeto:** CONSELHO REGIONAL DE MEDICINA VIRTUAL

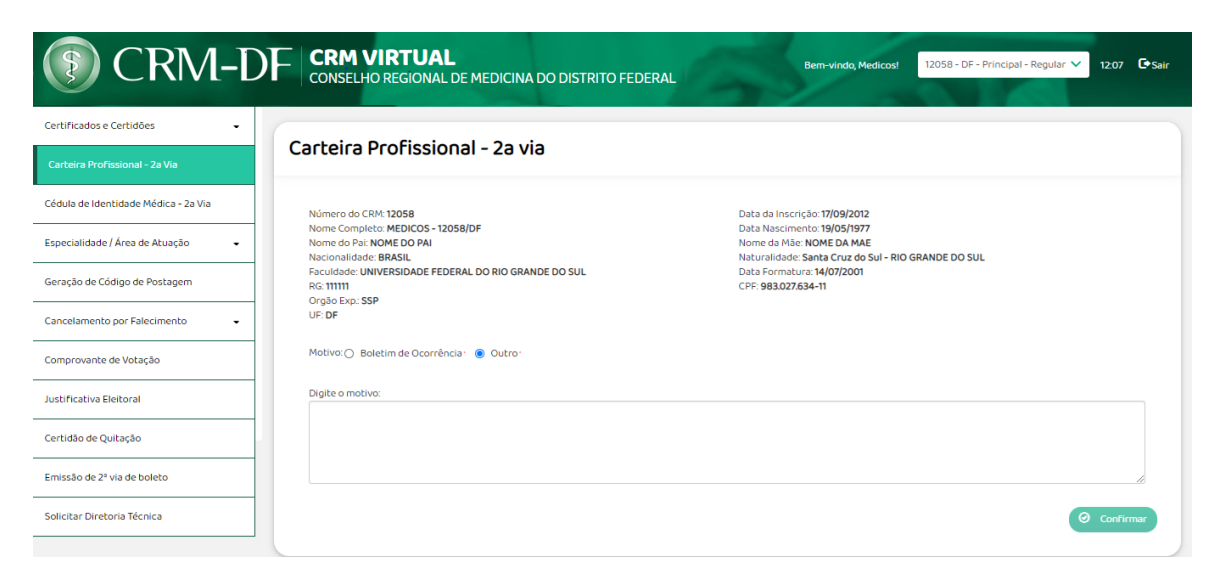

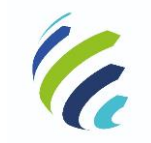

**Manual do Usuário**

**Código/Sigla:** CRM Virtual **Nome do Projeto:** CONSELHO REGIONAL DE MEDICINA VIRTUAL

### <span id="page-38-0"></span>*3.3.6 - Cédula de Identidade Médica – 2ª via*

Serviço que permite ao médico realizar a solicitação da 2ª via de sua cédula de identidade médica.

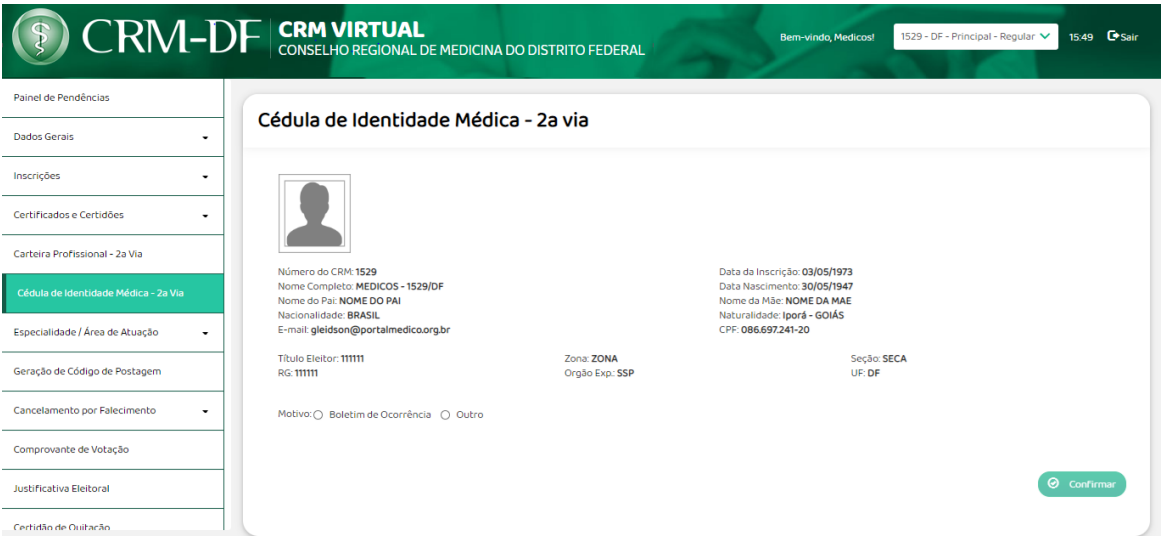

Caso a solicitação tenha sido feito anteriormente e não foi atendida por alguma pendência, a informação será apresentada ao médico assim que acessar a opção, quando o ajuste deve ser realizado para continuidade do atendimento:

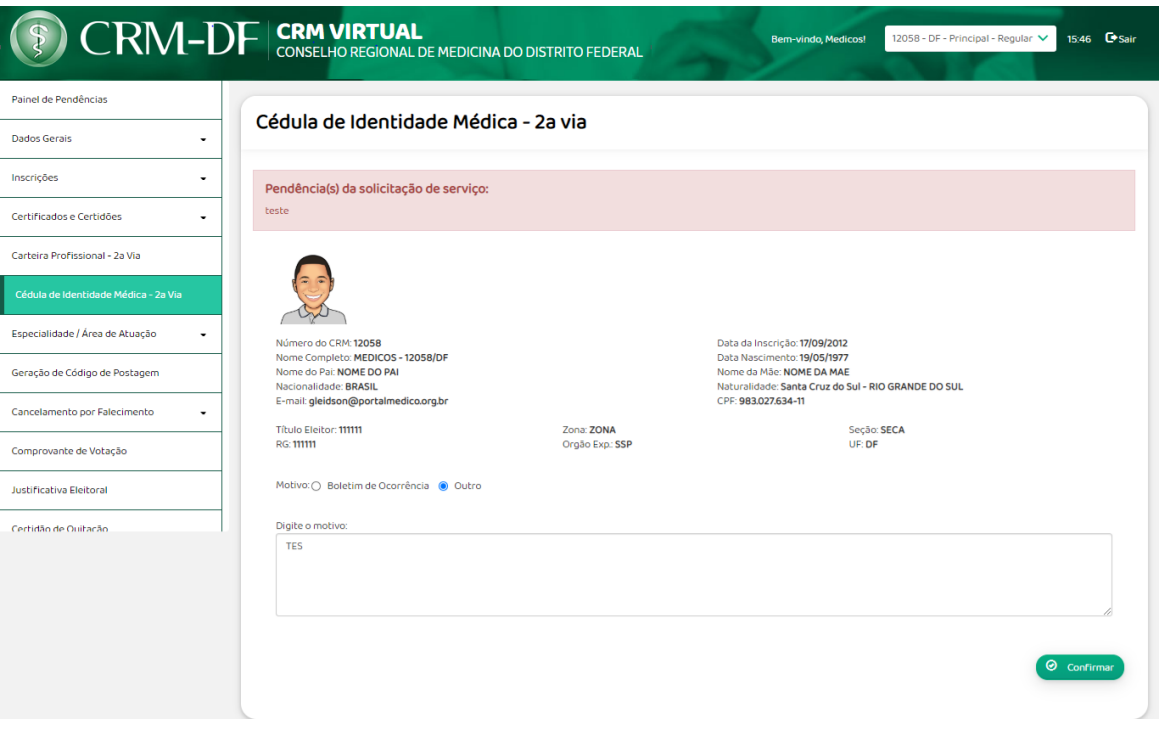

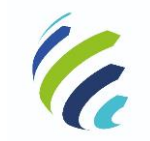

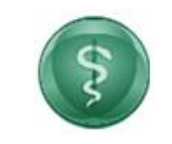

**Manual do Usuário**

**Código/Sigla:** CRM Virtual **Nome do Projeto:** CONSELHO REGIONAL DE MEDICINA VIRTUAL

### <span id="page-39-0"></span>*3.3.7 - Especialidade / Área de Atuação*

#### *3.3.7.1 – Registro de Especialidade*

Serviço que permite ao médico visualizar as suas especialidades registradas. Para inserir uma nova especialidade, o médico deve escolher o tipo de documento que irá anexar, sendo as seguintes opções: "Possuo o registro em outro estado", "Título de Especialista – AMB", "Certificado de Residência Médica – CNRM/MEC" e "Condição Anterior a 1989 (Data de Emissão anterior a 15/04/1989)". Então, o usuário deve informar a data de expedição do documento e selecionar a especialidade na lista apresentada. Ao acionar a opção "Confirmar", o usuário deve selecionar a opção de entrega dos documentos necessários e forma de pagamento. Após o término do procedimento, o sistema apresentará uma mensagem informando "Processo realizado com sucesso. Protocolo gerado:<Nº do protocolo/ano".

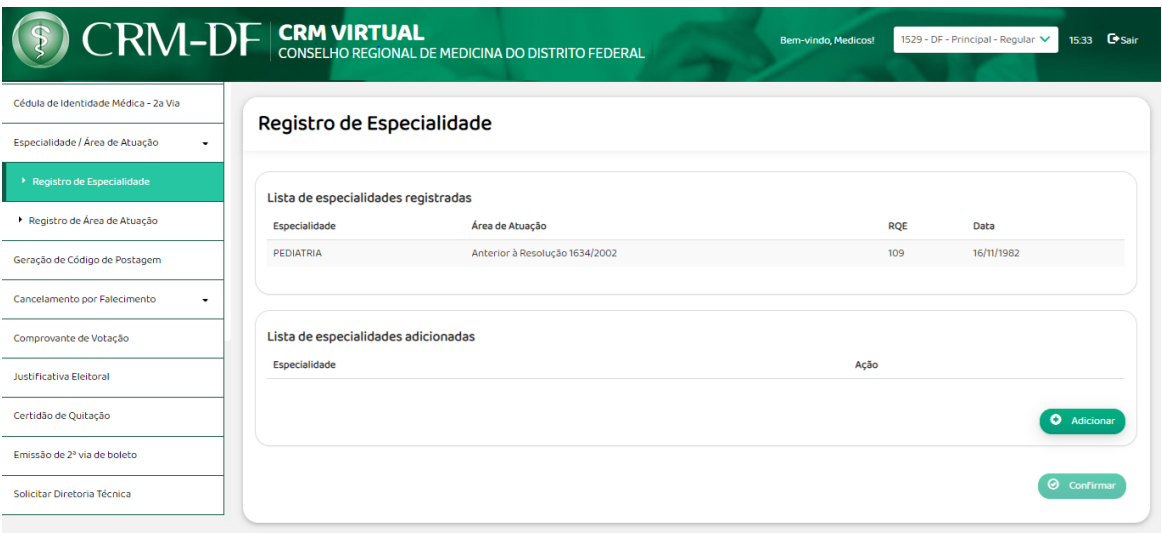

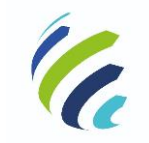

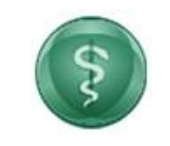

**Manual do Usuário**

**Código/Sigla:** CRM Virtual **Nome do Projeto:** CONSELHO REGIONAL DE MEDICINA VIRTUAL

#### *3.3.7.2 – Registro de Área de Atuação*

Serviço que permite ao médico visualizar as áreas de atuação já registradas e adicionar uma nova área de atuação. Para adicionar uma nova área de atuação, o médico deve escolher o tipo de documento que irá anexar, sendo as seguintes opções: "Possuo o registro em outro estado", "Título de Especialista – AMB", "Certificado de Residência Médica – CNRM/MEC" e "Condição Anterior a 1989 (Data de Emissão anterior a 15/04/1989)". Então, o médico deve informar a data de expedição do documento e selecionar a área de atuação que deseja adicionar. Ao acionar a opção "Confirmar", o usuário deve selecionar a opção de entrega dos documentos necessários e forma de pagamento. Após o término do procedimento, o sistema apresentará uma mensagem informando "Processo realizado com sucesso. Protocolo gerado:<Nº do protocolo/ano".

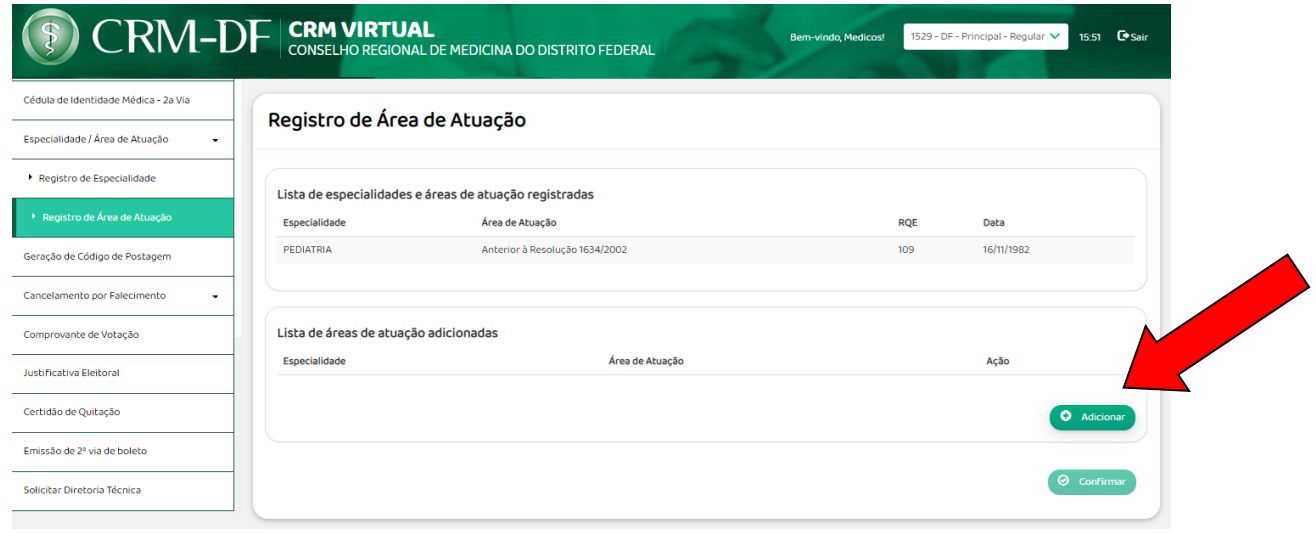

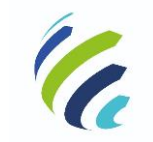

**Manual do Usuário**

Código/Sigla: **CRM Virtual Nome do Projeto:** CONSELHO REGIONAL DE MEDICINA VIRTUAL

### <span id="page-41-0"></span>*3.3.8 - Geração de Código de Postagem*

Serviço que permite ao médico solicitar a geração de código de postagem. Essa opção estará disponível apenas para os CRMs que oferecem o serviço.

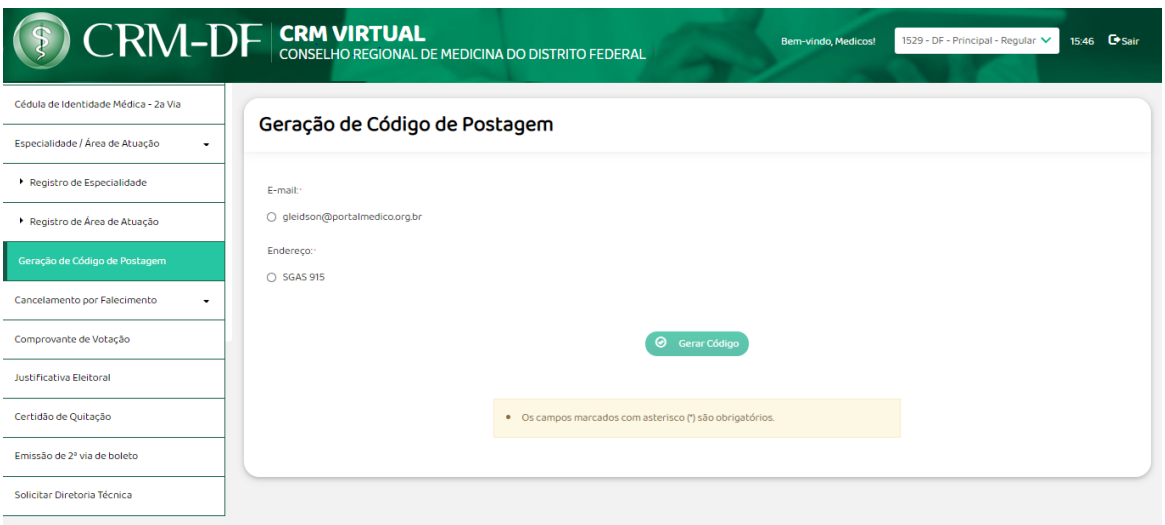

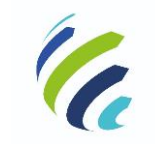

**Manual do Usuário**

Código/Sigla: **CRM Virtual Nome do Projeto:** CONSELHO REGIONAL DE MEDICINA VIRTUAL

### <span id="page-42-0"></span>*3.3.9 – Cancelamento por Falecimento*

Serviço que permite ao usuário informar o falecimento de médico.

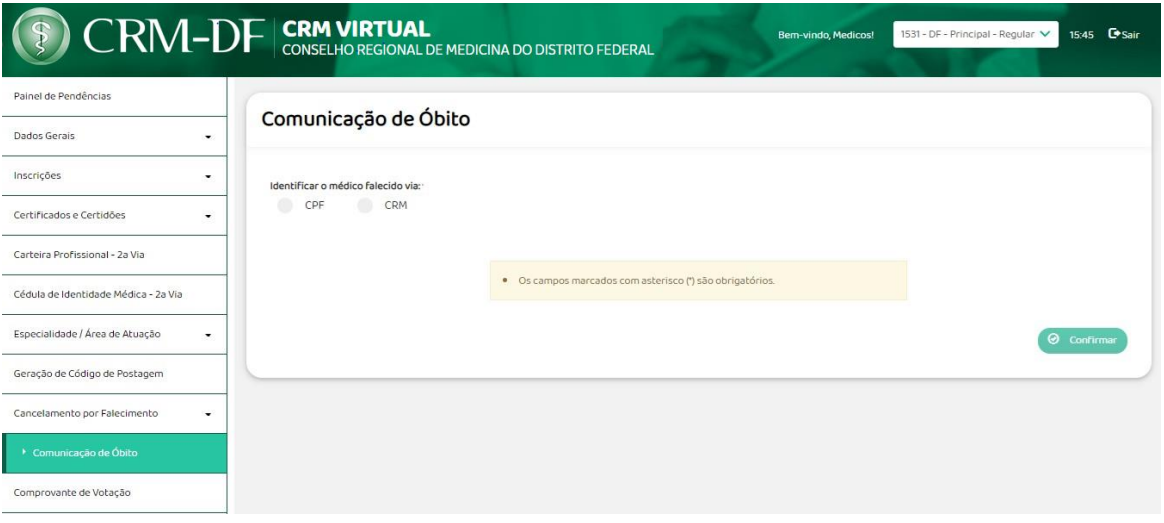

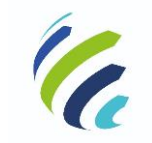

**Manual do Usuário**

**Código/Sigla:** CRM Virtual **Nome do Projeto:** CONSELHO REGIONAL DE MEDICINA VIRTUAL

### <span id="page-43-0"></span>*3.3.10 – Comprovante de Votação*

Este serviço permite que o médico possa emitir uma certidão comprovando que ele votou nas eleições de determinado ano.

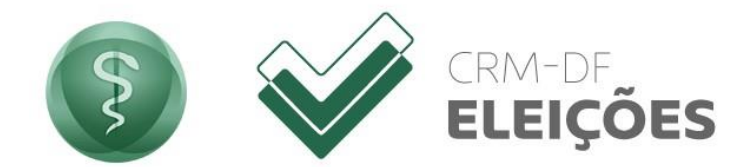

#### Comprovante de votação - Eleição CRM-DF

#### **INSTRUÇÕES:**

· Nesta área do site, pode-se ter acesso à emissão ou validação de comprovante de votação.

#### Dados do Eleitor

Selecione o pleito Selecione uma opção

Selecione uma opção Selecione uma opção

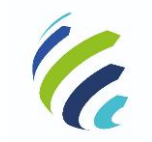

**Manual do Usuário**

**Código/Sigla:** CRM Virtual **Nome do Projeto:** CONSELHO REGIONAL DE MEDICINA VIRTUAL

### <span id="page-44-0"></span>*3.3.11 – Justificativa Eleitoral*

Este serviço permite que o médico possa enviar uma justificativa ao seu Conselho Regional, caso não tenha votado nas eleições de determinado ano, desde que ainda no prazo previsto por legislação.

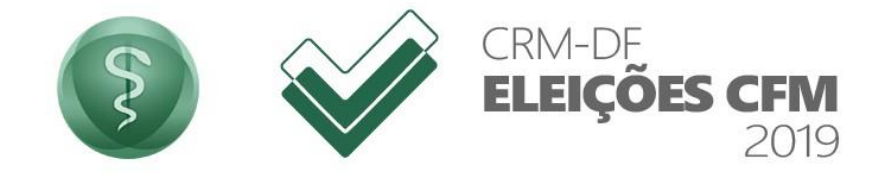

**INSTRUÇÕES:** 

· Prazo para justificativa de votos encerrados!

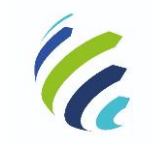

**Manual do Usuário**

Código/Sigla: **CRM Virtual Nome do Projeto:** CONSELHO REGIONAL DE MEDICINA VIRTUAL

# <span id="page-45-0"></span>*3.3.12 – Certidão de Quitação*

Este serviço permite que o médico possa emitir ou validar uma certidão de quitação de pessoa física.

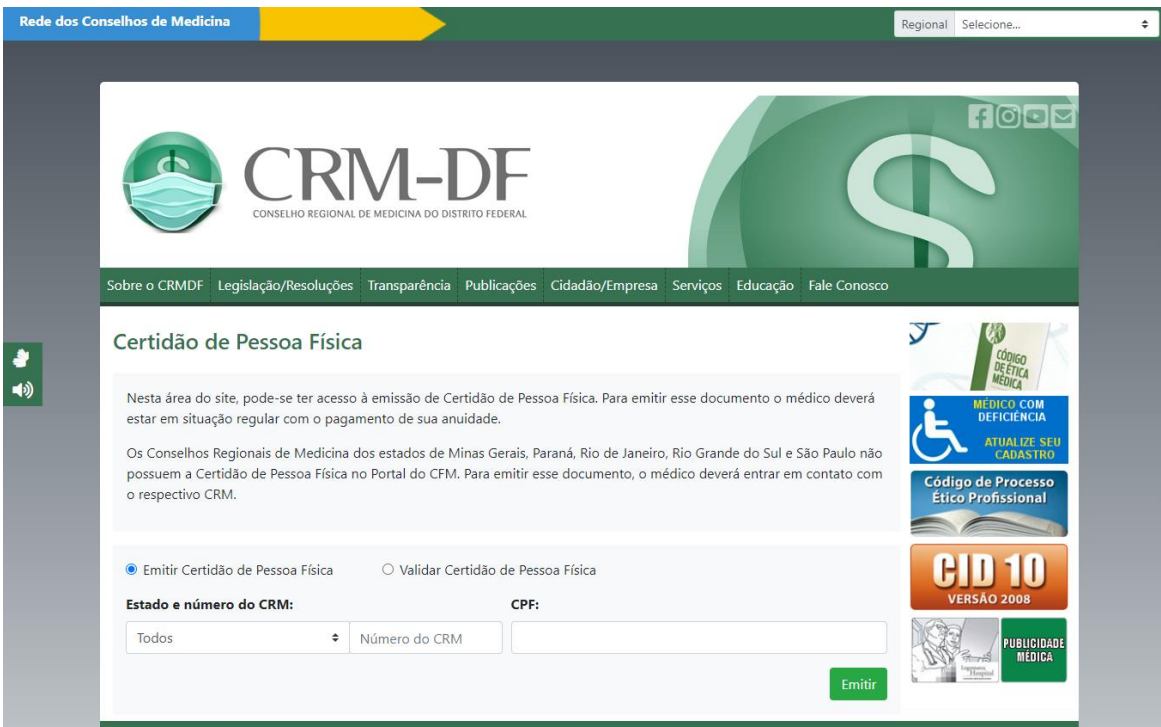

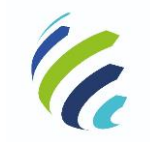

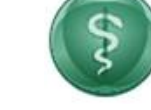

**Manual do Usuário**

**Código/Sigla:** CRM Virtual **Nome do Projeto:** CONSELHO REGIONAL DE MEDICINA VIRTUAL

### <span id="page-46-0"></span>*3.3.13 – Emissão de 2ª Via de Boleto*

Este serviço permite que médico possa consultar débitos com pendência nos pagamentos e imprimir uma 2ª via do boleto.

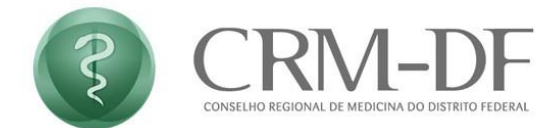

#### Emissão de boleto

#### Pessoa Física/Jurídica

Ao gerar seu boleto confira atentamente se as informações geradas são iguais as informadas.

Basta informar o CRM e CPF ou CNPJ e clicar em "Avançar". Para a preservação dos dados cadastrais dos médicos, o endereço visível no boleto gerado será o do Conselho Regional.

As informações de débitos em aberto, boletos disponíveis e certidão de quitação são fornecidas pelo seu Conselho Regional de Medicina. Desta forma, caso encontre alguma dificuldade para a emissão do seu boleto ou certidão de quitação ou caso não concorde com débitos ou valores, por favor, faça contato com o Conselho Regional de Medicina do seu estado.

CRM

#### Preencha os campos

 $\mathbb{CPF}$  ou  $\mathsf{CNPJ}$ 

00.000.000/0000-00

0000000

Verificar débitos

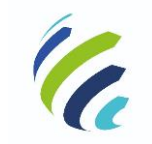

**Manual do Usuário**

Código/Sigla: **CRM Virtual Nome do Projeto:** CONSELHO REGIONAL DE MEDICINA VIRTUAL

### <span id="page-47-0"></span>*3.3.14 – Solicitar Diretoria Técnica*

Serviço que permite ao médico realizar uma solicitação para se tornar diretor técnico de um prestador de serviços médicos:

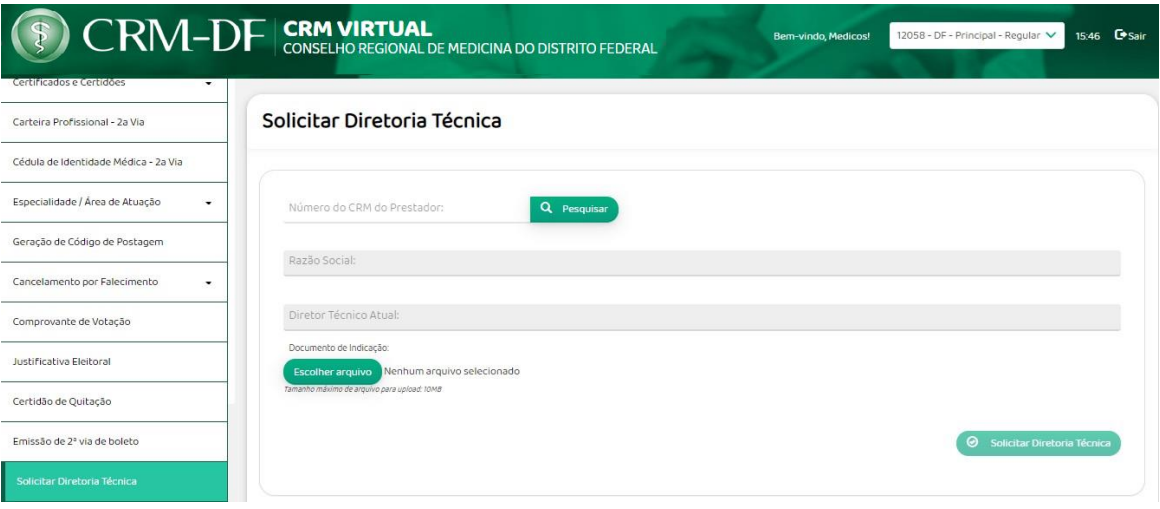

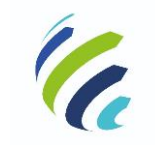

**Manual do Usuário**

Código/Sigla: **CRM Virtual Nome do Projeto:** CONSELHO REGIONAL DE MEDICINA VIRTUAL

# <span id="page-48-0"></span>*3.4 - Serviços disponíveis para Pessoa Física (sem inscrição)*

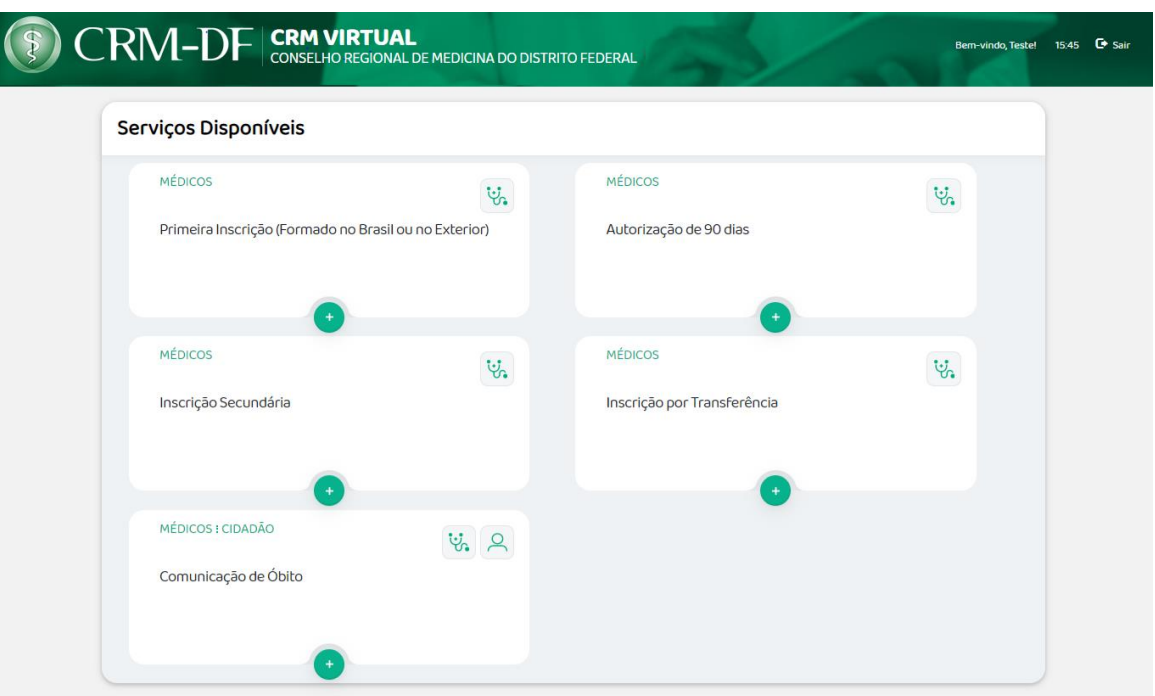

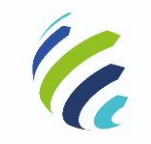

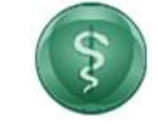

**Manual do Usuário**

Código/Sigla: **CRM Virtual Nome do Projeto:** CONSELHO REGIONAL DE MEDICINA VIRTUAL

### <span id="page-49-0"></span>*3.4.1 – Autorização de 90 Dias*

Ao acessar essa opção, o usuário será informado sobre quais são os documentos necessários para a solicitação de autorização de 90 dias e deverá preencher o formulário com todas as informações solicitadas. Ao finalizar, será gerado um protocolo que será enviado ao e-mail cadastrado no sistema.

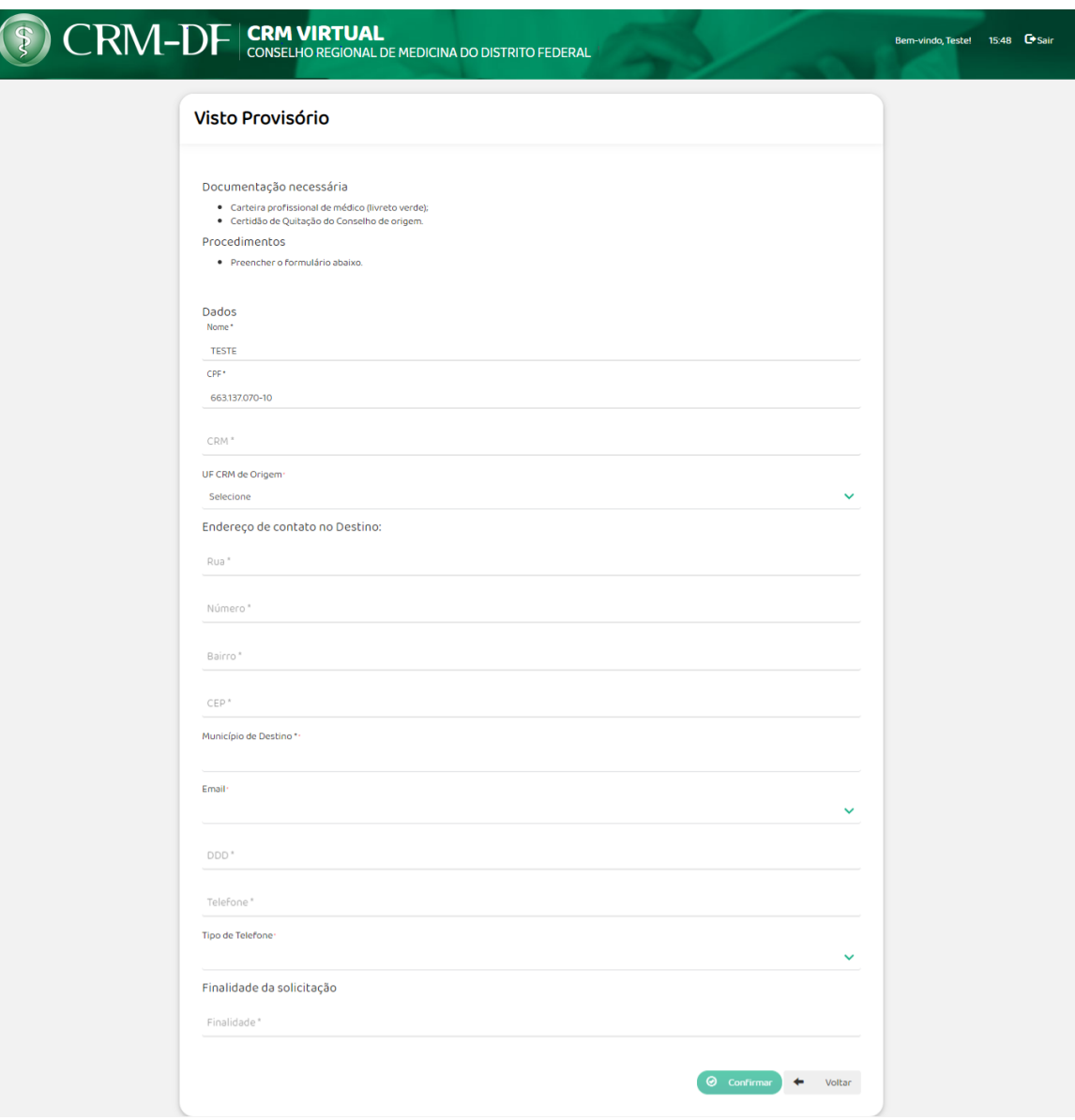

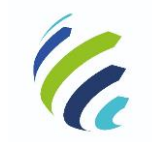

**Manual do Usuário**

Código/Sigla: **CRM Virtual Nome do Projeto:** CONSELHO REGIONAL DE MEDICINA VIRTUAL

### <span id="page-50-0"></span>*3.4.2 – Inscrição Secundária*

Ao acessar este serviço, o médico sem inscrição neste Estado poderá confirmar a solicitação de inscrição secundária e escolher a forma de pagamento.

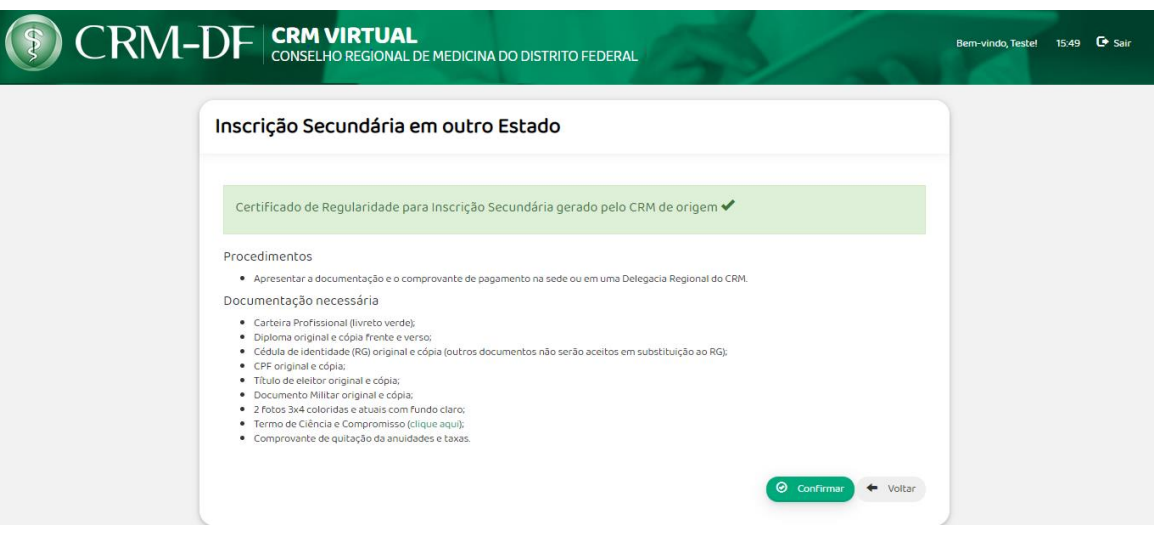

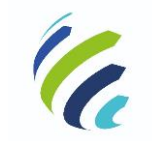

**Manual do Usuário**

Código/Sigla: **CRM Virtual Nome do Projeto:** CONSELHO REGIONAL DE MEDICINA VIRTUAL

# <span id="page-51-0"></span>*3.4.3 – Inscrição por Transferência*

Por meio deste serviço, o médico sem inscrição neste Estado poderá verificar a situação da sua solicitação de inscrição por transferência.

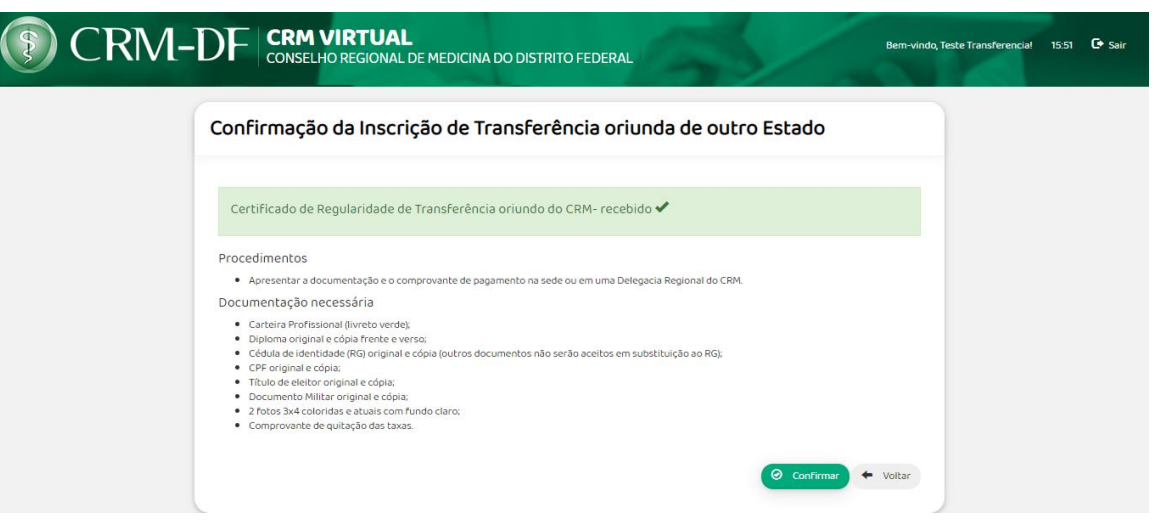

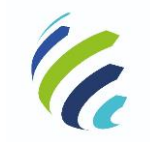

**Manual do Usuário**

**Código/Sigla:** CRM Virtual **Nome do Projeto:** CONSELHO REGIONAL DE MEDICINA VIRTUAL

### <span id="page-52-0"></span>*3.4.4 – Primeira Inscrição (Formado no Brasil ou Exterior)*

Serviço que possibilita o cadastro de Pré-médico. O formulário deverá ser completamente preenchido e salvo. Após preencher o formulário, anexar os documentos necessários e acionar a opção "Enviar", o sistema disponibiliza as formas de pagamentos e apresenta o Requerimento de Inscrição para download.

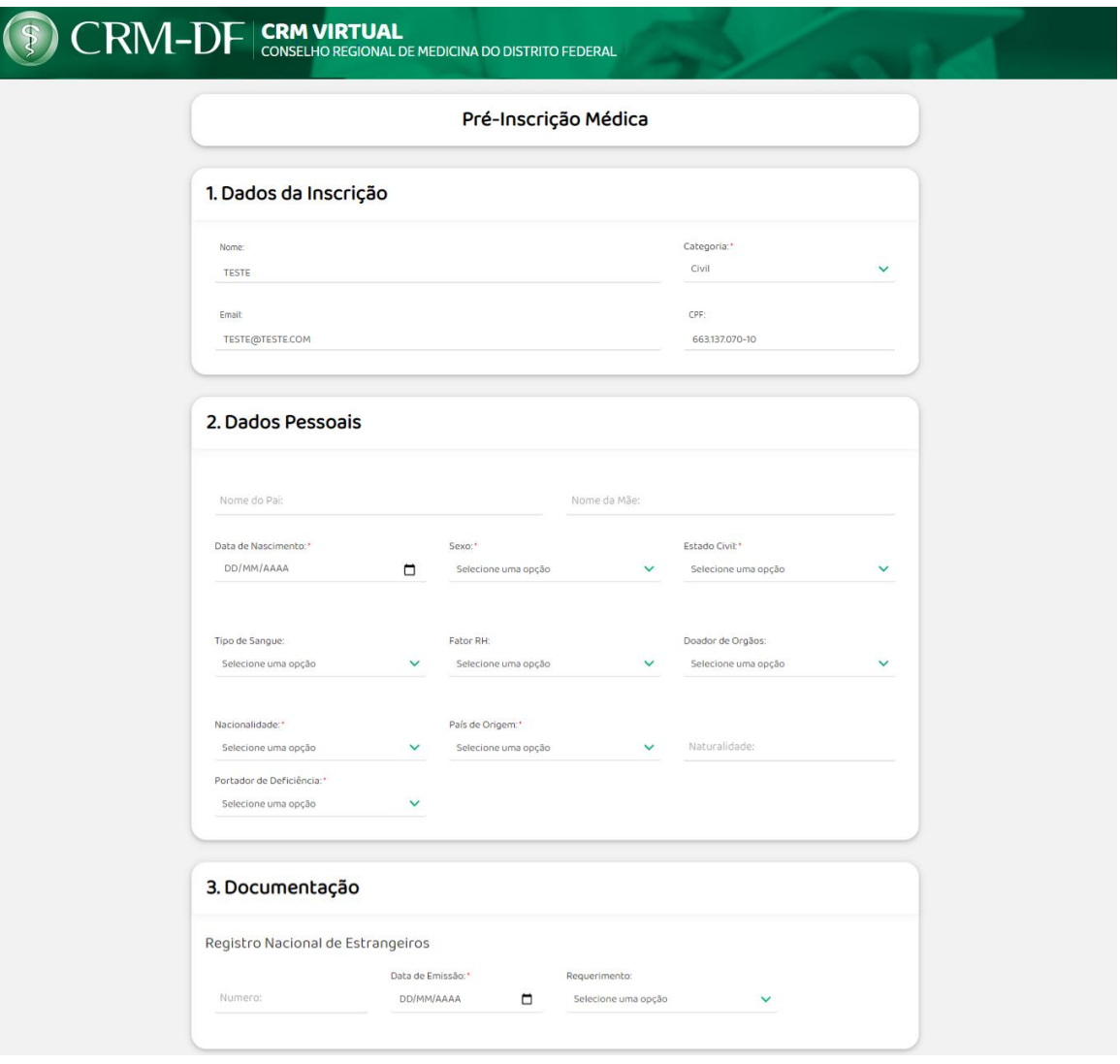

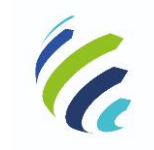

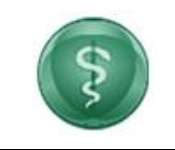

### **Manual do Usuário**

**Código/Sigla:** CRM Virtual **Nome do Projeto:** CONSELHO REGIONAL DE MEDICINA VIRTUAL

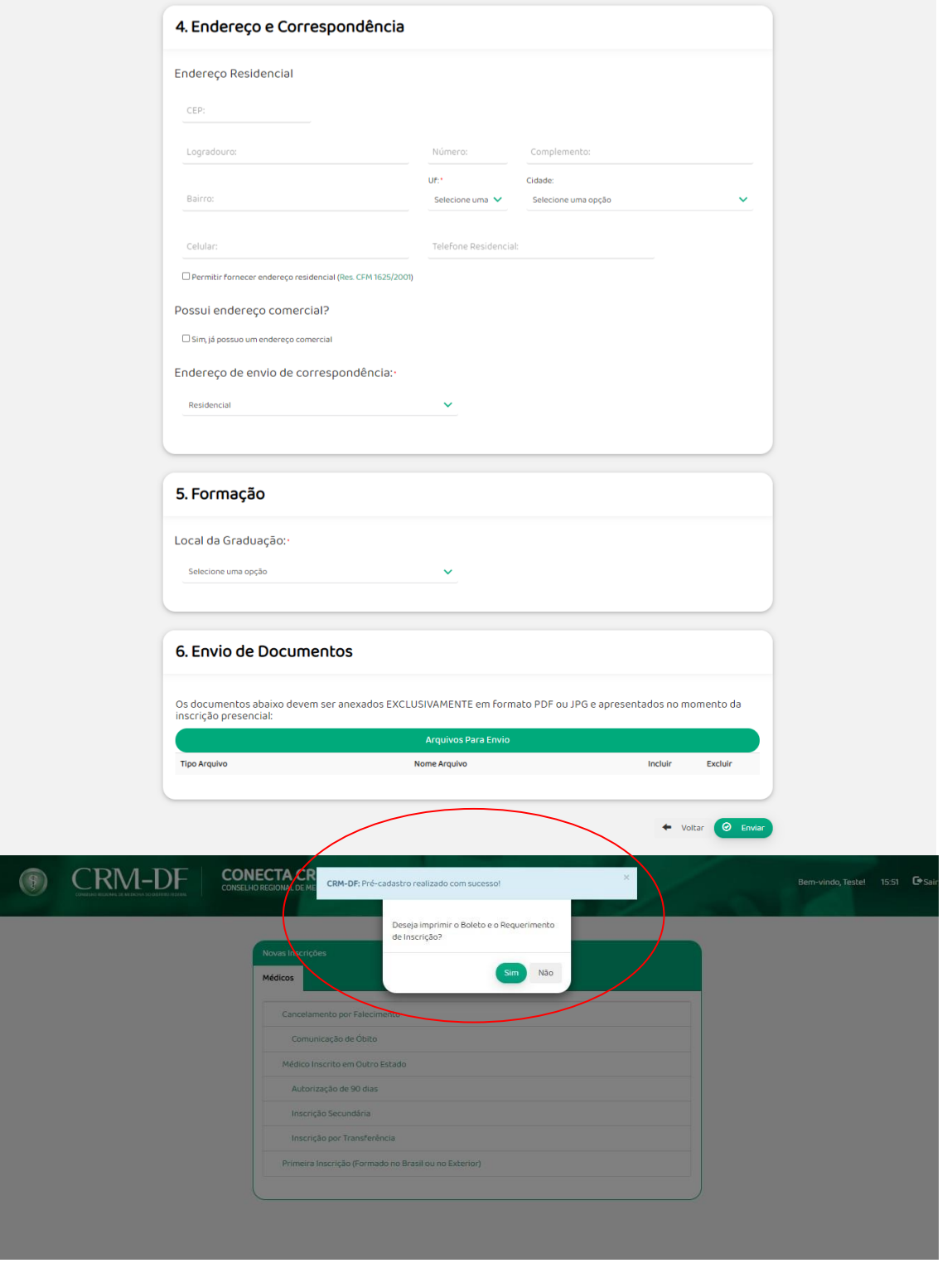